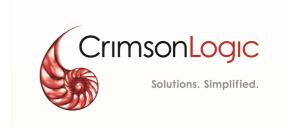

# eLitigation- Eastern Caribbean User Guide for Legal Practitioners

V1 21 August 2018

# **CONTENTS**

| About this Guide                                                        | 4  |
|-------------------------------------------------------------------------|----|
| Audience                                                                | 4  |
| Purpose                                                                 | 4  |
| How to read this guide                                                  | 5  |
| Overview of eLitigation Portal - Eastern Caribbean System               | 7  |
| Features of the System                                                  | 7  |
| Prerequisites                                                           | 7  |
| Disable Pop-up blocker                                                  | 7  |
| Allow Pop-ups for eJudiciary-East Caribbean system in Internet Explorer | 8  |
| Allow Pop-ups for eJudiciary-East Caribbean system in Google Chrome     | 10 |
| Allow Pop-ups for eJudiciary-East Caribbean system in Mozilla Firefox   | 13 |
| Manage User Account                                                     | 15 |
| Create User Account                                                     | 15 |
| Setup User Login Details                                                | 23 |
| Create or Change Signature                                              | 25 |
| Update User Profile                                                     | 28 |
| Change Password                                                         | 29 |
| Dissociate from Law Firm                                                | 30 |
| Create Case                                                             | 32 |
| Represent Case                                                          | 46 |
| Notifications and Tasks                                                 | 55 |
| View Notification Messages                                              | 55 |
| View and Complete Pending Tasks                                         | 56 |
| Sort and Filter Pending Tasks and Cases                                 | 57 |
| Sort Pending Tasks and Cases                                            | 58 |
| Filter Pending Tasks and Cases                                          | 59 |
| View Case                                                               | 61 |
| View My Cases                                                           | 61 |
| View All Cases                                                          | 62 |
| Case Summary                                                            | 64 |
| Add Advocate to a case                                                  | 66 |
| Remove Advocate from a Case                                             | 69 |
| File Return of Service                                                  | 71 |

#### eLitigation- Eastern Caribbean User Guide for Legal Practitioners About this Guide

| Creating Hearing Index     | 77 |
|----------------------------|----|
| File Documents             | 80 |
| Download Case Documents    | 84 |
| File Taxation              | 85 |
| Download Taxation Template | 88 |
| Withdraw Representation    | 89 |
| Pack and Go                | 93 |
| Document Bundle            | 94 |

## **About this Guide**

This user guide serves as a first point of reference for the Legal Practitioners for the details and steps to follow during the usage of functionalities in eLitigation Portal for East Caribbean Courts.

This guide covers the details only on those functionalities that are accessible to the Legal Practitioners.

#### **Audience**

This user guide is intended for the following users:

- Legal Practitioners
- Secretary of Legal Practitioners
- Law Firm Administrator
- Investigating Officers
- Service Bureau

## **Purpose**

The user guide explains the users to do the following:

- Manage User Account
  - o Create User Account
    - Setup User Login Details
  - o Create or Change Signature
  - o <u>Update User Profile</u>
  - o Change Password
  - o Dissociate from Law Firm
  - o Join a Law firm
- Create Case
- Represent Case
- View Notification Messages
- View and Complete Pending Tasks
- View My Cases
- View All Cases
- View Case Summary
  - Add Advocate

© CrimsonLogic Pte Ltd 4

- o Remove Advocate
- o File Return of Service
- File Documents
  - Download and save a copy of the case documents to your computer
- File Taxation
- Download Taxation Template
- o File Interlocutory Applications
- Create Hearing Index
- o Withdraw Representation (withdraw legal practitioner from a Case)
- o Pack And Go
- o <u>Document Bundle</u>

## How to read this guide

Before you start using this guide, it is important to understand the documentation conventions used in it.

- The phrase "Elitigation Portal Eastern Caribbean" and the word "system" denote the same and hence used interchangeably.
- Legal Practitioner and LP denotes same and hence used interchangeably.
- Two types of callouts are used in this user guide to indicate tips and warnings.

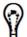

This symbol indicates that it is a tip.

A tip provides good-to-know information that helps users complete a task or procedure and understand the functionality better.

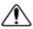

This is a warning.

A warning refers to information that may be critical to the system's functionality and might affect data or system's stability.

- Screen names, field names or labels, field options are specified in bold font. For example, Enter **User Name** and **Password**.
- Two consecutive ">>" in an instruction indicates how to access a particular page or functionality. For example, click Case Management >> My Cases means you first click Case Management and then My Cases.

#### eLitigation- Eastern Caribbean User Guide for Legal Practitioners About this Guide

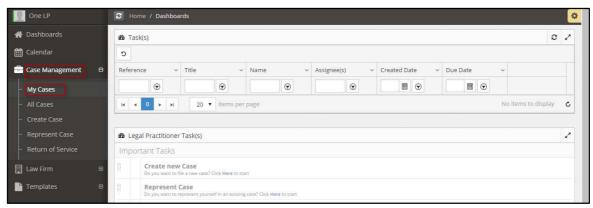

Figure 1-Application screen

# Overview of eLitigation Portal - Eastern Caribbean System

System is a web-based platform (https://ecsc-dev-ap.crimsonlogic.cl/chrysalis/login) that leverages on content management systems and dynamic electronic form (eform) technology. It offers Filing Parties and Court users a single access point for commencement and active management of case files throughout the litigation process. Front-end users can input information directly into e-forms, which can then be harnessed throughout the Case Management System.

System also provides functionalities and related services that streamline the litigation process, thereby helping to improve efficiency and enhance access to justice. The Courts calendaring process can be managed and streamlined to allow Courts officers to better schedule current calendars. Hearing information such as outcomes can be captured and tracked for statistical reports

## Features of the System

Following are some of the important and useful features of the system:

- Prompt notifications are sent to the legal practitioner regarding all the important activities related to your cases.
- Quick access to all the pending tasks from Home/Dashboards.
- Shortcuts to most of the common activities such as create case, view and represent case from Home/Dashboards.
- All Legal practitioners can view all the cases of their firms.
- Manage your cases efficiently.
- Index hearing documents.

## **Prerequisites**

## Disable Pop-up blocker

You must disable the pop-up blockers to use some of the functionalities of the system. E.g., To download case documents

Steps to disable pop-up blocker may vary based on your browser. Below are the instructions for some of the key browsers. Click the respective browser name to view the instructions.

- Internet Explorer
- Google Chrome
- Mozilla Firefox

# Allow Pop-ups for eJudiciary-East Caribbean system in Internet Explorer

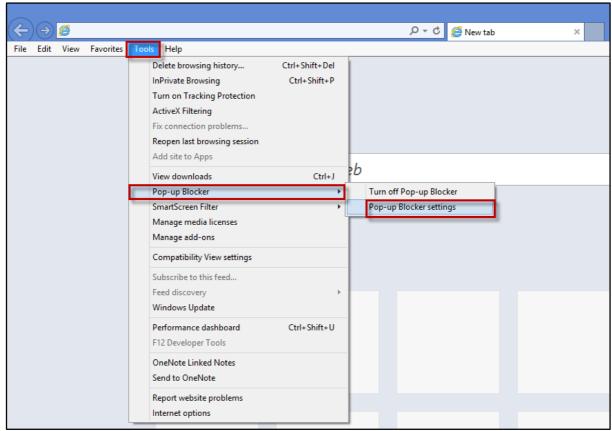

Figure 2-Internet Explorer

1. Click Tools >> Pop-up Blocker >> Pop-up Blocker settings.

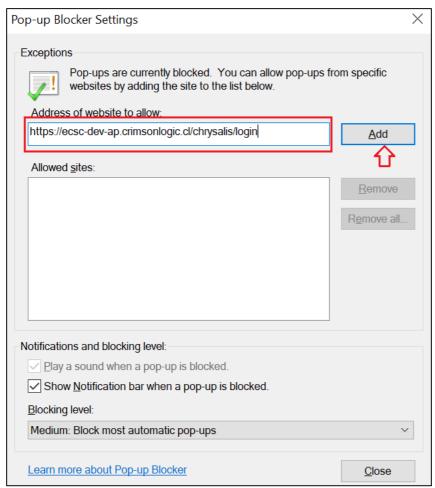

Figure 3-Pop-up Blocker settings

- 2. Type https://ecsc-dev-ap.crimsonlogic.cl/chrysalis/loginin Address of website to allow and click Add.
- 3. Click Close.
  - If you are still unable to download files from eLitigation system, select the **Blocking** level to Low: Allow pop-ups from secure sites.

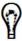

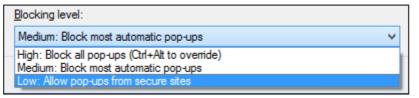

Figure 4-Blocking Level Options

## Allow Pop-ups for eJudiciary-East Caribbean system in Google Chrome

1. In the top-right corner, click the Chrome menu≡, then click **Settings**.

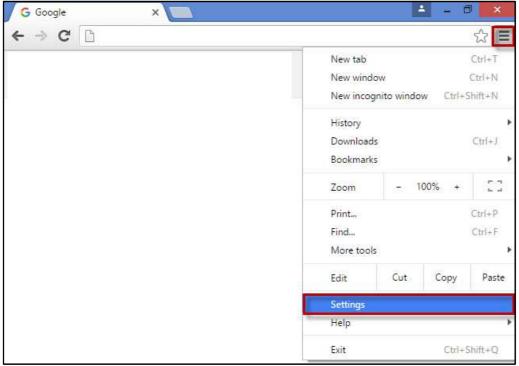

Figure 5-Google Chrome

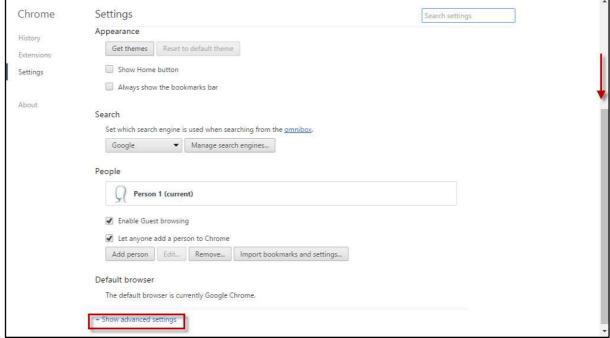

Figure 6-Settings

2. Scroll down and click **Show advanced settings**.

#### eLitigation- Eastern Caribbean User Guide for Legal Practitioners Overview of eLitigation Portal - Eastern Caribbean System

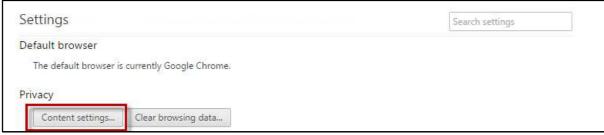

Figure 7-Setting Option

3. In the **Privacy** section, click **Content settings**.

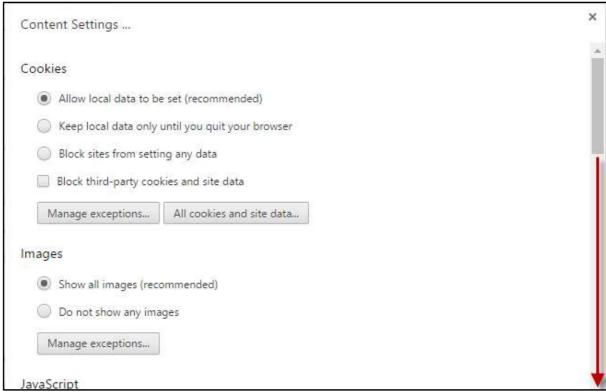

Figure 8-Content Settings

4. Move the scroll bar until you see the **Pop-ups** section.

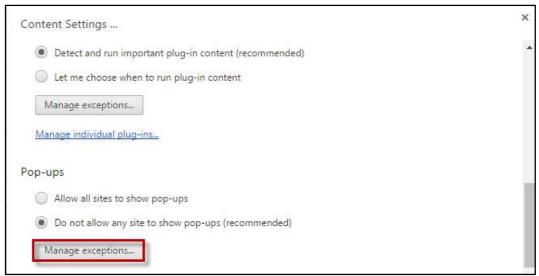

**Figure 9-Content Setting** 

5. In Pop-ups, click Manage exceptions.

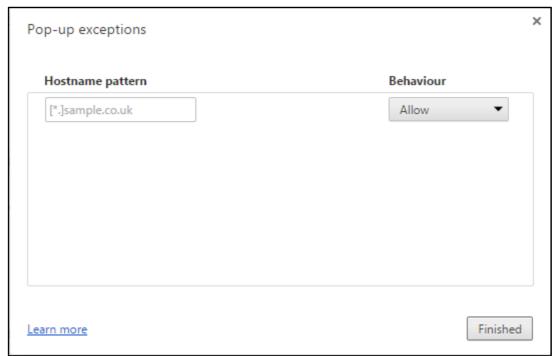

Figure 10-Pop-up exceptions

- 6. In the Hostname pattern, type https://ecsc-dev-ap.crimsonlogic.cl/chrysalis/login.
- 7. Make sure **Allow** is selected as **Behaviour** and click **Finished**.

## Allow Pop-ups for eJudiciary-East Caribbean system in Mozilla Firefox

1. Click the menu = and then **Options**.

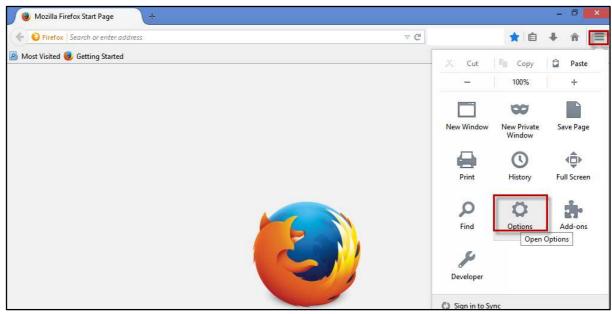

Figure 11-Mozilla Firefox

#### 2. Click Content.

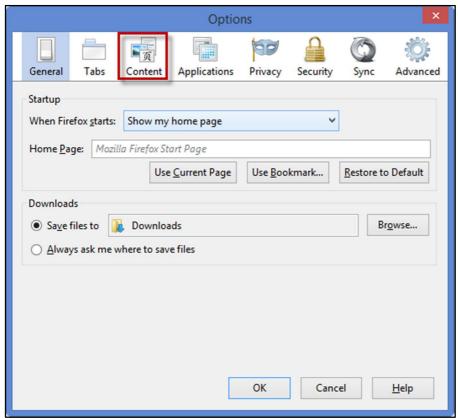

Figure 12-Options

#### eLitigation- Eastern Caribbean User Guide for Legal Practitioners Overview of eLitigation Portal - Eastern Caribbean System

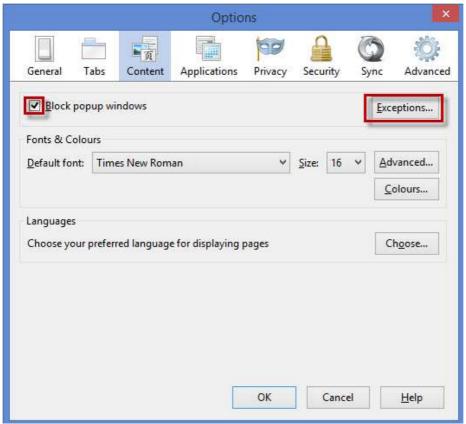

Figure 13-Pop-up Exceptions

- 3. Make sure **Block popup windows** is selected and then click **Exceptions**.
- 4. Type https://ecsc-dev-ap.crimsonlogic.cl/chrysalis/loginin the Address of web site and then click Allow.

## **Manage User Account**

This chapter explains the step-by-step procedure to do the following:

- Create User Account
  - o Setup User Login Details
- Create or Change Signature
- <u>Update User Profile</u>
- Change Password
- Dissociate from Law Firm
- Join a Law firm

## **Create User Account**

#### To create user account:

1. Open the internet browser and type <a href="https://ecsc-dev-ap.crimsonlogic.cl/chrysalis/login">https://ecsc-dev-ap.crimsonlogic.cl/chrysalis/login</a> in the address bar.

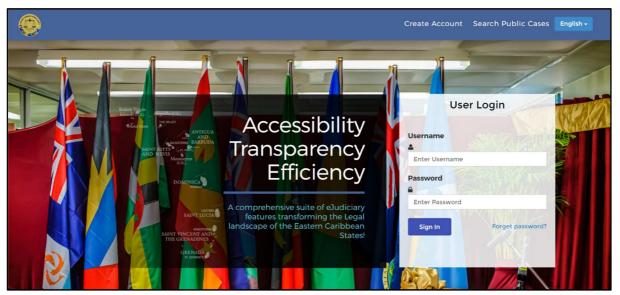

Figure 14-Login page

© CrimsonLogic Pte Ltd

#### 2. Click Create Account.

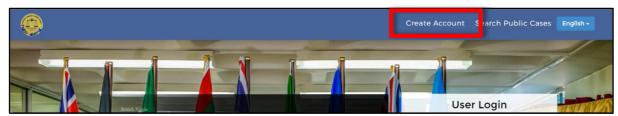

Figure 15-Create Account

#### The **User Registration** page is displayed.

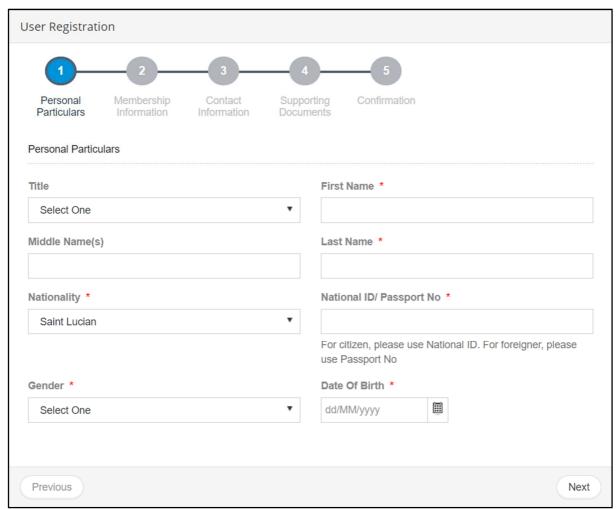

Figure 16-User Registrations

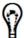

Mandatory details are indicated by asterisk\*.

3. Specify the required **Personal Particulars** and click **Next.** 

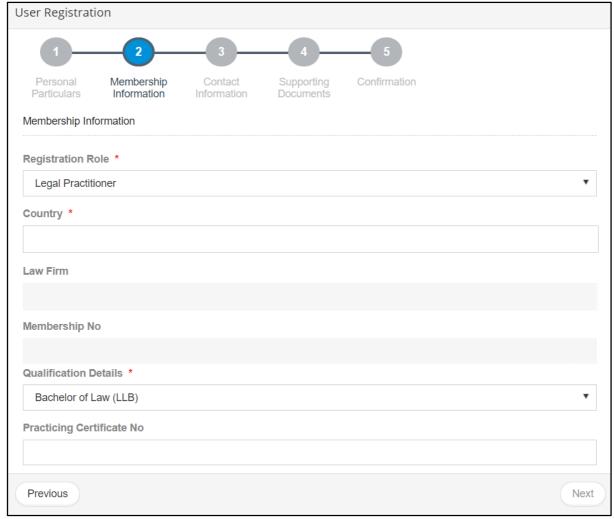

Figure 17-Membership Information

- 4. Select Legal Practitioner from the Registration Role drop-down list.
- 5. Select **Country** to which you want to be associated with form the list.
- 6. Select the **Law Firm** to which you want to be associated with from the drop-down list.
- 7. If you have a **Membership No**, specify it. Otherwise skip this step.
- 8. Select Qualification Details from the drop down.
- 9. Enter Practicing Certificate No.
- 10. Click **Next** to specify your **Contact Information**.

#### eLitigation- Eastern Caribbean User Guide for Legal Practitioners Manage User Account

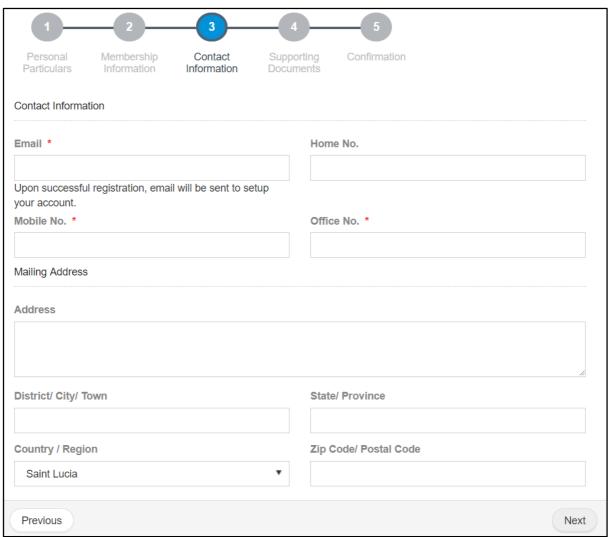

Figure 18-Contact Information

11. Enter the required details and click **Next**. The **Supporting Documents** page is displayed.

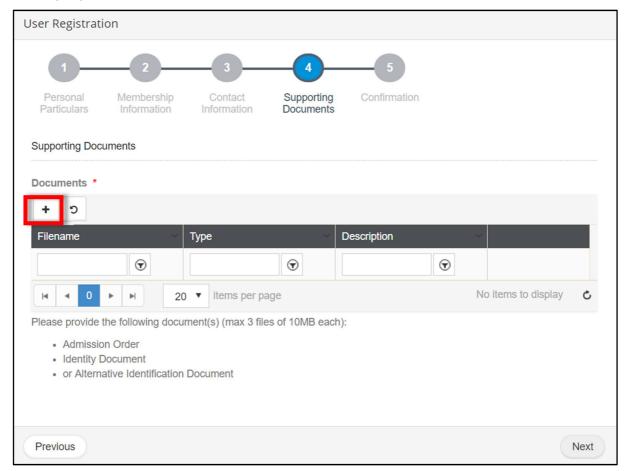

Figure 19-Supporting Documents

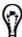

- You must attach the Admission Order and an Identity Document.
- You can attach a maximum of three documents.
- You can attach only PDF files.
- Each file must have a unique name and each file must not exceed 10 MB in size.

#### eLitigation- Eastern Caribbean User Guide for Legal Practitioners Manage User Account

#### To attach files:

12. Click to add a supporting document. The **Add Document** page is displayed.

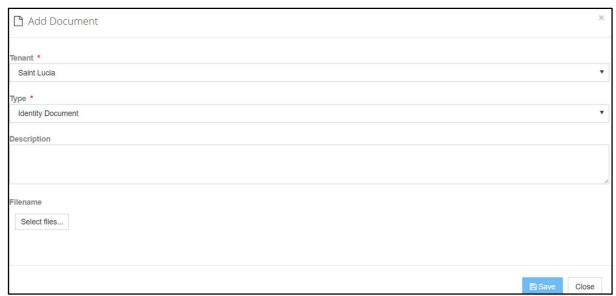

Figure 20-Add Document

- 13. Select **Type** of the document.
- 14. It is recommended, to specify a **Description** for the document.
- 15. Click **Select files** to browse and select the required document to upload. An example is shown below.

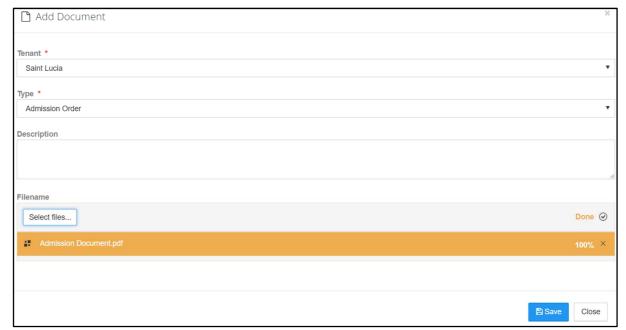

Figure 21-Add Document

16. Click **Save**. A success message is displayed.

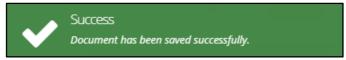

Figure 22-Success Message

The uploaded PDF is listed as shown below.

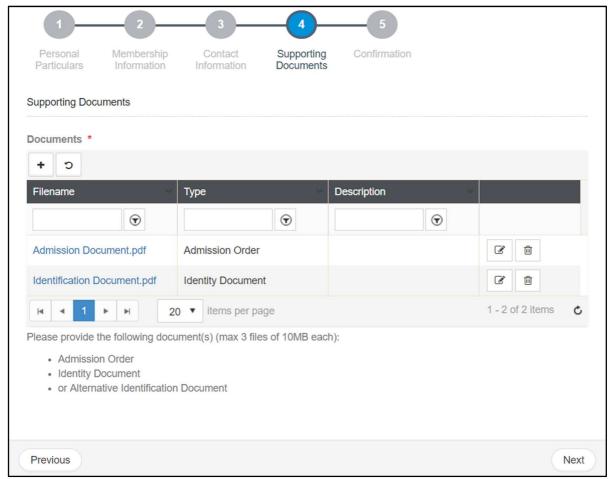

Figure 23-Supporting Documents

Repeat steps 9-13 to add another document type, for example Identity Document.

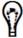

- To delete a document from this list, click
- To modify the description of the attached document, click

#### eLitigation- Eastern Caribbean User Guide for Legal Practitioners Manage User Account

17. Click **Next** to preview the specified details.

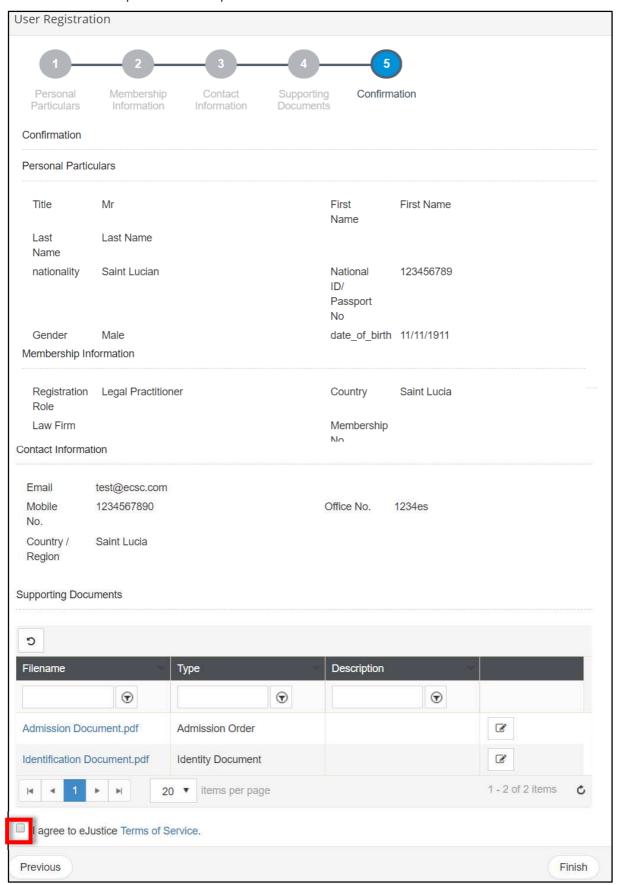

Figure 24-Confirmation

18. If the details are correct, select the checkbox to agree to the Terms of Service.

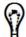

- You can modify the specified details before clicking Finish.
- To modify the details of a particular section:
  - a) Click **Previous** at the bottom of the page until you see the required section.
  - b) Modify or specify the required details.
- 19. Click **Finish**. You will receive an acknowledgement mail sent to the mailing address that you had specified while creating the user account.

The application is now sent to the Registrar for approval.

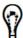

- If you have not received any email (to the mail id specified during registration), do the following:
- Ensure that the email account you are checking is the same as you specified during the account registration.
- Check if the email has been delivered to your Junk or Spam folder.

Once the user account is approved, you must <u>setup the login details for your user</u> account.

If the application is rejected, a reason for the rejection will be provided. If you wish to reapply for a user account, make a fresh application.

#### **Setup User Login Details**

Once your request for a legal practitioner user account is approved by the Law Society, you must setup your login details.

#### **Prerequisites:**

- You must have created your <u>user account</u>.
- Registrar must have approved the request.

#### To setup user login details:

1. Confirmation mail will be sent to the user after registrar's approval.

Your User Registration, reference number REG-2018-LP-000002, as Legal Practitioner in Saint Lucia has been approved.

Click here to create your own username and password.

Regards,

System Administrator

Figure 25-Confirmation Mail

2. Click the link in the confirmation mail to create your username and password. The **Setup new User Login** page is displayed.

#### eLitigation- Eastern Caribbean User Guide for Legal Practitioners Manage User Account

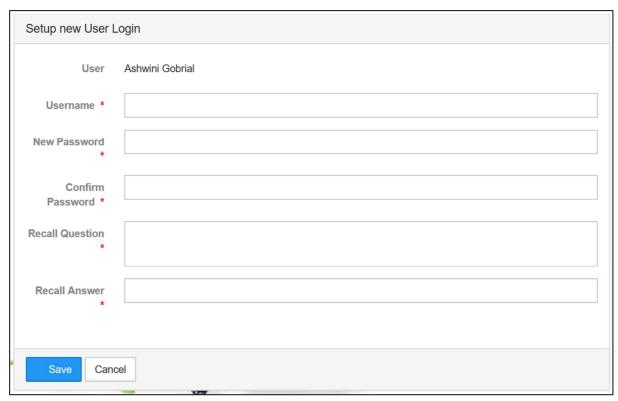

Figure 26-Setup Login Details

- 3. Enter Username, Password, Confirm Password, Recall Question and Recall Answer.
- 4. It is suggested to not set recall question and answer which is variable.

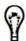

- Mandatory details are indicated by asterisk\*.
- **Username** must be unique. If the **Username** you specified is already used by another legal practitioner, the system will prompt you to choose a different **Username**.
- **Username** must have a minimum of 3 characters.
- 5. Click on Save. Mail will be triggered to user

Thank you for completing the user registration. You can now login to Chrysalis using your newly created username and password.

Regards,

System Administrator

Figure 27-Welcome Mail

6. A task will be assigned for law firm admin to approve/reject user association with the law firm. Once it is approved, user will be an authorized LP to file cases. Also, a mail will be triggered to user as association confirmation mail.

Law Firm User association for Ashwini Gobrial to join SLU Law Firm 1 has been approved.

You have now joined the Law Firm.

Regards,

System Administrator

Figure 28-Association Confirmation Mail

Once the law firm has associated you to their law firm, proceed to <u>create your esignature</u> to file or represent a case.

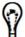

You may change your password anytime.

## **Create or Change Signature**

It is recommended to create your e-signature the first time you log in to the system as e-signature is mandatory to file or represent a case.

#### To create or change e-signature:

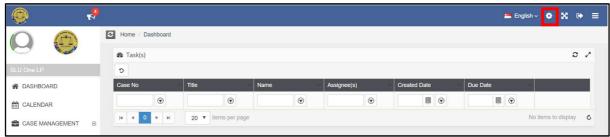

Figure 29-Dashboard

1. Click **Setting Icon** menu will be displayed.

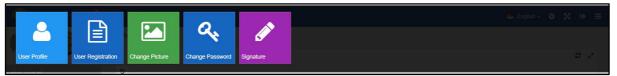

Figure 30-Menu

2. Click on **Signature** and **New Signature** option will display.

#### eLitigation- Eastern Caribbean User Guide for Legal Practitioners Manage User Account

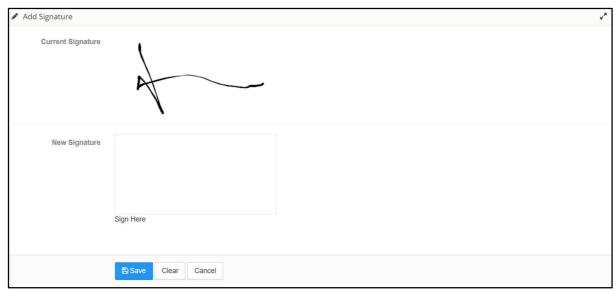

Figure 31-Add Signature

3. Determine if you want to create or change signature.

If you are creating signature for the first time, follow the below steps:

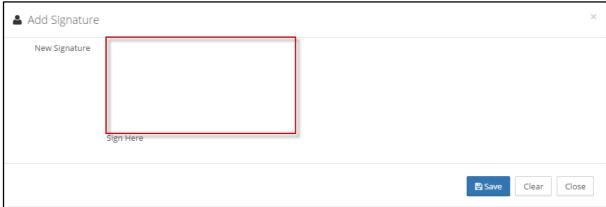

Figure 32-Add Signature

a. Use your mouse pointer or any touch pad to sign inside the **New Signature** box.

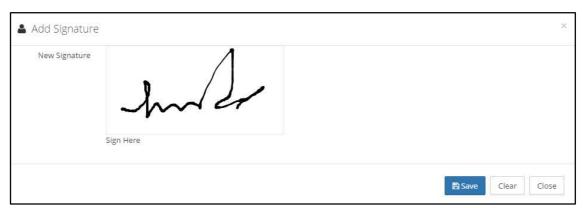

Figure 33-Add Signature

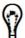

If you wish to change this signature, click **Clear** and retry.

- b. Click **Save** to save the changes and click **Close**.
- 4. To change the existing signature, use the mouse pointer or any touch pad to sign inside **the New Signature** box.

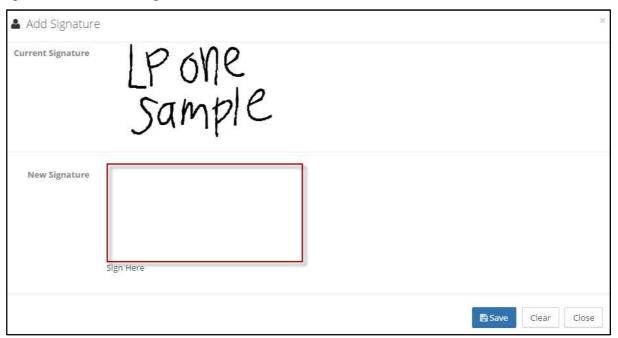

Figure 34-Change Signature

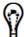

- Existing signature will be displayed in the **Current Signature** box.
- If you are not happy with this new signature or made a mistake, click **Clear** to clear the **New Signature** and retry.
- 5. Click **Save** to save the **New Signature**.

## **Update User Profile**

User Profile displays your details which you had specified while creating your user account. You can update your profile anytime. For example, you may need to update your profile if there is a change in your telephone number.

#### To update user profile:

1. Click >> User Profile. The Update User Profile page is displayed.

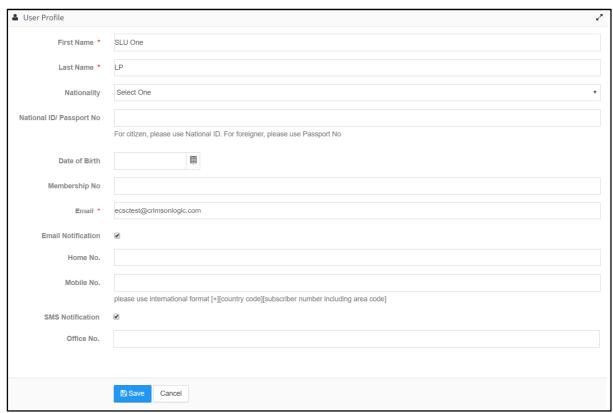

Figure 35-Update User Profile

2. Change the required details and click **Save**. Following success message is displayed.

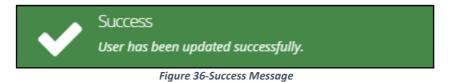

## **Change Password**

#### To change password:

1. Click >>> Change Password. The Change Password page is displayed.

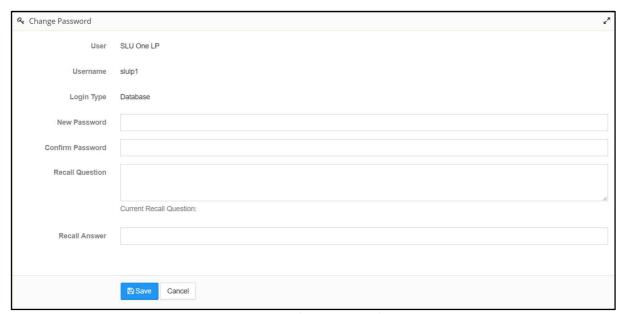

Figure 37-Change Password

- 2. Enter a Password.
- 3. Re-enter the same password in **Confirm Password** field.
- 4. Enter a Recall Question and Recall Answer.
  - If you forget your password, the system displays this **Recall Question** and prompts you to answer.

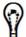

- If you enter an answer that is matching the Recall Answer, the system retrieves your password.
- Do not set a question which has a varying answer. For example, question like "What is your age?" will have a changing answer.
- 5. Click Save.

## Dissociate from Law Firm

A legal practitioner can dissociate from a law firm.

1. Click Law Firm >> My Law Firm Details.

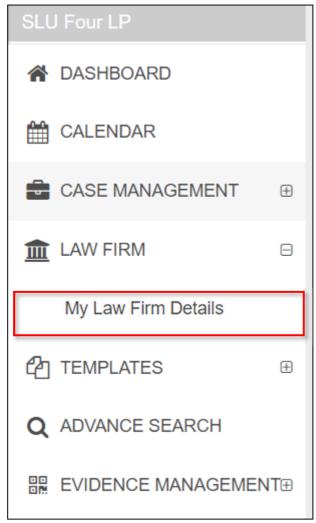

Figure 38-Side Menu

Details of your law firm are displayed.

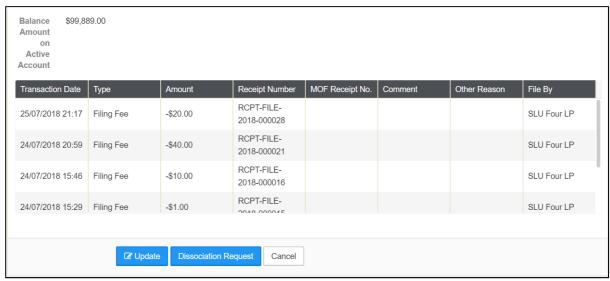

Figure 39-Dissociate Request

2. Click Dissociation Request.

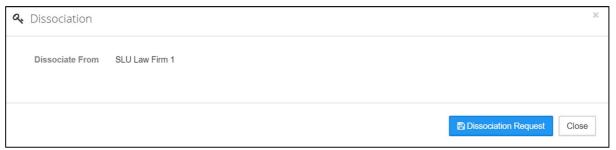

Figure 40-Confirmation

3. Click **Dissociation Request**. A success message is displayed.

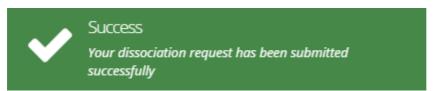

Figure 41-Success Message

Your request is submitted for approval. The law firm administrator will review and approve the dissociation request. Upon approval or rejection, you will be notified. If your request is rejected, the reason for rejection will also be notified.

## **Create Case**

Legal practitioners may create or draft case respectively on behalf of applicant(s) or plaintiff(s) using the eJUSTICE system.

The legal practitioner who creates the case will be the legal practitioner in the case.

- Case can also be filed by Investigating Officer, Secretory of Legal Practitioner, Service bureau.
- To draft a new case on behalf of a legal practitioner, the secretary of the legal practitioner must click Case Management >> Create Draft Case from the side menu or shortcut in the dashboard, or add (+) button in My Active Cases, All Cases, Draft pages

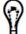

- While drafting the case details, the secretary must specify the instructing legal practitioner for the case.
- Status of the case is **Draft** until the legal practitioner approves the case.
- Once a case is drafted and submitted by the secretary, it is notified to the respective legal practitioner for approval.
- Upon approval this case is submitted to the court for the registrar's approval.

#### **Prerequisites:**

- You must be a registered legal practitioner in the system
- You must have set e-signature
- Your law firm account must have sufficient balance. Refer to <u>Check Law Firm</u>
   <u>Account Balance</u> for more information. If you do not have adequate amount,
   you must approach the registrar's office to top up the account.
  - Two ways to check law firm account balance:
    - 1. System generates pop-up immediately after login

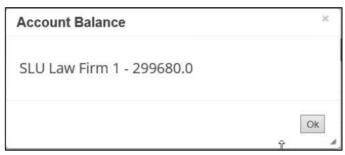

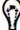

Figure 42-Law Firm Account Balance

2. Go to Law Firm>>My Law Firm Details. You can find Standing Account Balance there

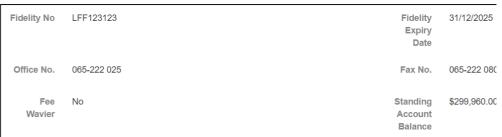

Figure 43-My Law Firm Details

- Supporting Documents.
  - Make sure the supporting documents are available in your computer in the required format and size.
  - It is recommended that you save the supporting documents using a logical name for easy reference in the future.

There are three ways to file new case

**Option 1:** In the **Home/Dashboards** page there is a shortcut to **Create new Case** and this is listed under the **Legal Practitioner Task(s)**.

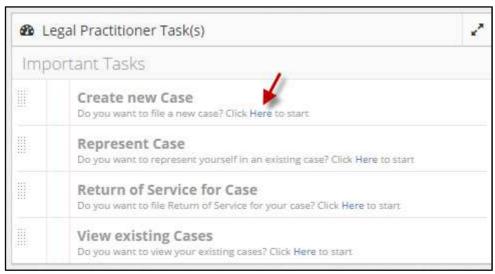

Figure 44-Home - Dashboard

1. Click the **Here** hyperlink from the **Create new Case** section in the **Home/Dashboards** page.

Option 2: Navigate to Case Management>>Create Case.

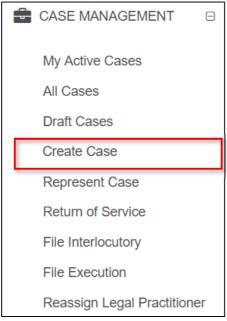

Figure 45-Menu

#### eLitigation- Eastern Caribbean User Guide for Legal Practitioners Create Case

#### Option 3: Click to + button in My Active Cases, All Cases, Draft page.

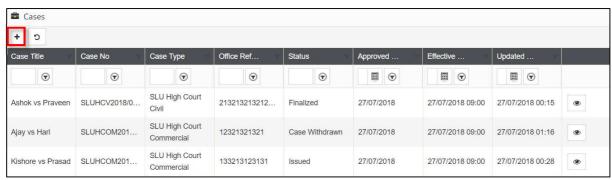

Figure 46-All Cases (Add Button)

Above mentioned option will redirect user to 1st step of the case filing.

2. Specify the required Case Type details and click Next.

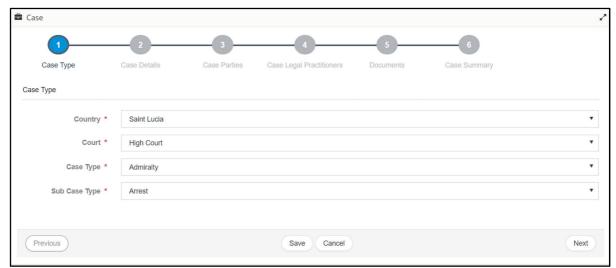

Figure 47-Case Type

The Case Details screen will be displayed.

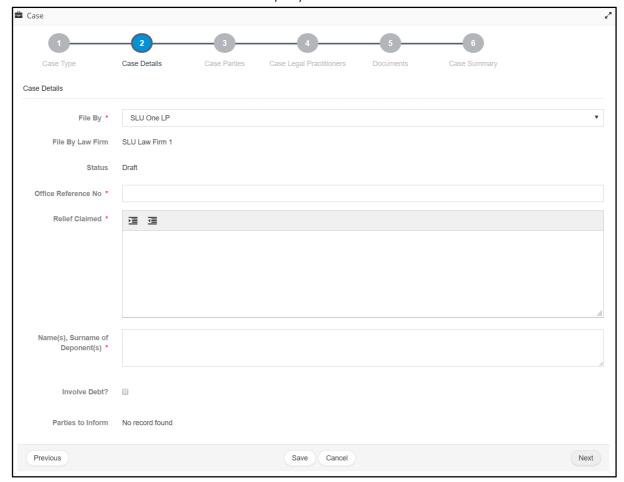

Figure 48-Case Details

3. Specify the case details such as Office Reference No., Relief Claimed, name(s), Surname of Deponent(s).

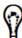

- There are fields to which more than one record can be specified. For example, you may add more than one **Relief Claim**.
- 4. Click Next. The Case Parties page is displayed.

#### eLitigation- Eastern Caribbean User Guide for Legal Practitioners Create Case

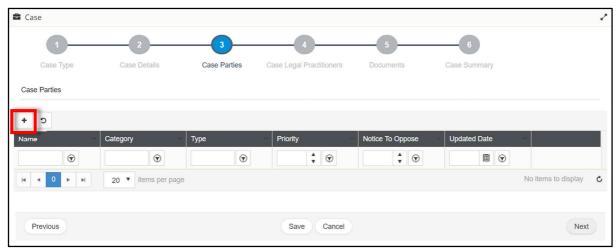

Figure 49-Case Parties

5. Click to add case party details.

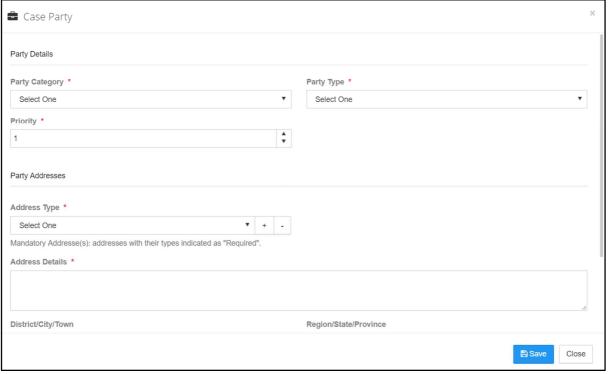

Figure 50-Party Details

6. Specify the required **Party Details**. On selecting **Party Type**, the page reloads.

- The details to be filled may vary based on the selected Party Category and Party Type. For example, if the applicant or respondent is a natural person, you may specify the date of birth of the person.
- The system checks if the person's age is less than 21 years. The page reloads after the verification and if the person's age is less than 21, you may need to specify the **Guardian's** particulars.
- If you have selected **Respondent** as the party type, there are additional details such as **Notice to Oppose**.
- If required, you may change the number of court days within which the respondent has to oppose the notice in the **Days To Defend** filed.

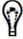

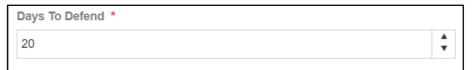

Figure 51-Days To Defend

- Priority cannot be duplicated for a Part Type. For example, you cannot have two
  applicants with the same priority.
- Based on the selected party category, you may indicate if Legal Aid is applicable. If Legal Aid is selected, you must specify the related details such as Legal Aid No.

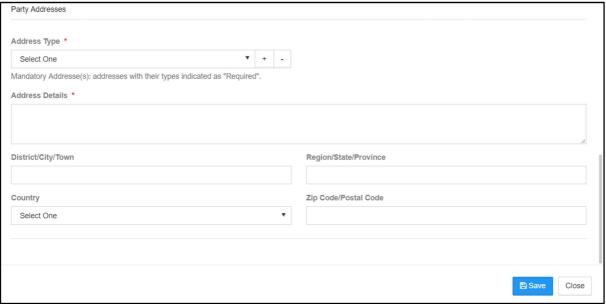

Figure 52-Party Addresses

7. Specify the required **Party Addresses**. To add more than one address, click icon displayed beside **Address Type**.

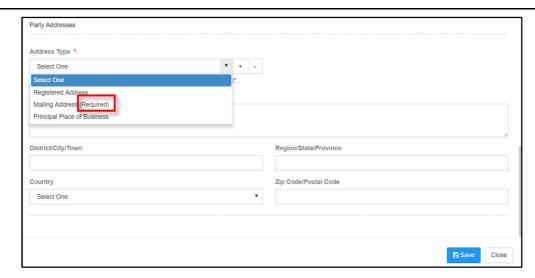

Figure 53-Address Types

- In case of Party Addresses, only the addresse marked as (Required) are mandatory.
   However, it is recommended to specify all the available addresses.
- Addresses that are required (mandatory address) may vary depending on the case party type.
- 8. Upon specifying all the required party details, click **Save**. Added party is listed as shown below.

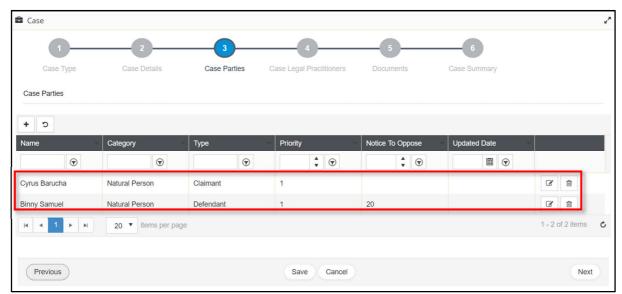

Figure 54-Added Case Parties

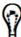

- To modify the party details click
- To remove the party from the case, click
- To add another party, repeat steps 5-8.

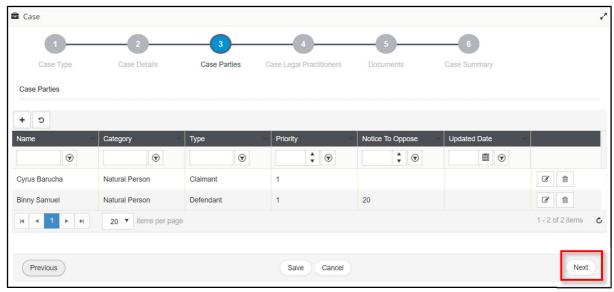

Figure 55-Case Parties

9. Click **Next**. The **Case Legal Practitioners** page is displayed.

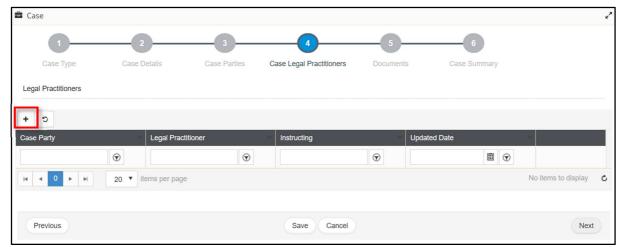

Figure 56-Legal Practitioner Details

10. Click icon to choose the required **Instructed Legal Practitioners**.

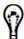

- If instructed legal practitioner is not required or not applicable for this case, click **Next** to skip this step.
- Once a case is issued, you may <u>add advocate(s)</u> to the case at any point of time.

The **Legal Practitioner** page is displayed.

#### eLitigation- Eastern Caribbean User Guide for Legal Practitioners Create Case

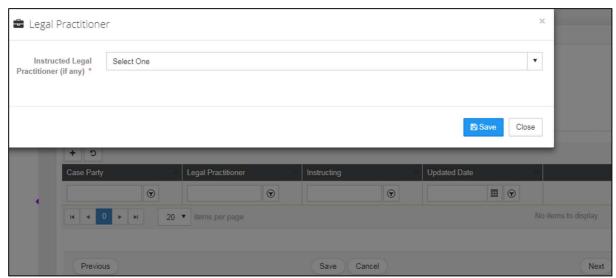

Figure 57-Legal Practitioner

- 11. Select the Instructed Legal Practitioner (If any).
- 12. Click **Save**. The added legal practitioner is listed.

## **Case Legal Practitioners**

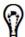

To add another legal practitioner to this case, repeat steps 10-12.

Note: The word "**false**" corresponding to the legal practitioner indicates that he or she is not the instructing legal practitioner but an instructed legal practitioner for this case.

13. Click **Next** on the main page of the step to attach the required documents.

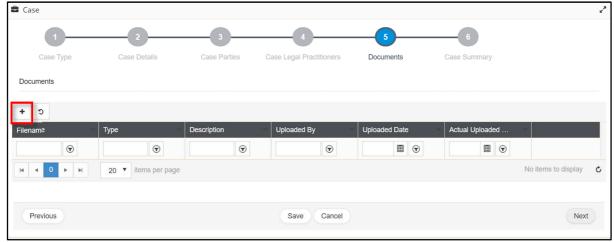

Figure 58-Supporting Documents

14. Click to attach a document.

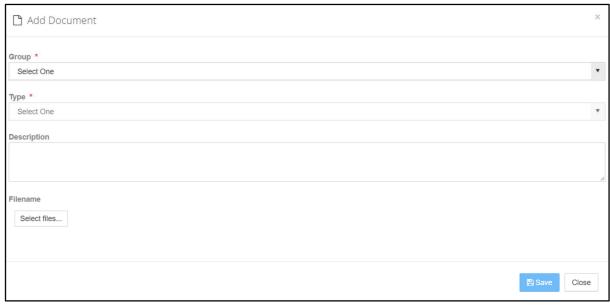

Figure 59-Add Document

- 15. Specify **Group** and **Type** of the document.
- 16. It is recommended to specify a **Description** for the document.
- 17. Click **Select files** to browse and upload the document. Uploaded document is listed as shown below.

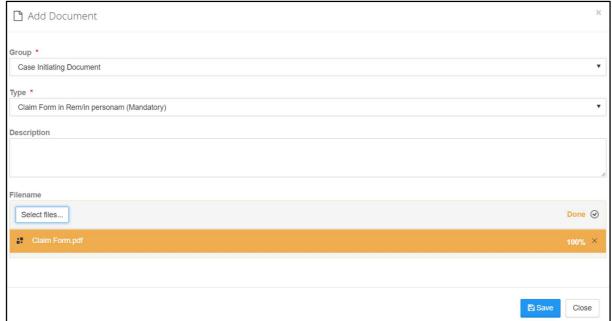

Figure 60-Uploaded document

18. Click **Save**. The following success message is displayed and the attached document is listed as shown below.

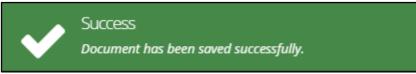

Figure 61-Success Message

#### eLitigation- Eastern Caribbean User Guide for Legal Practitioners Create Case

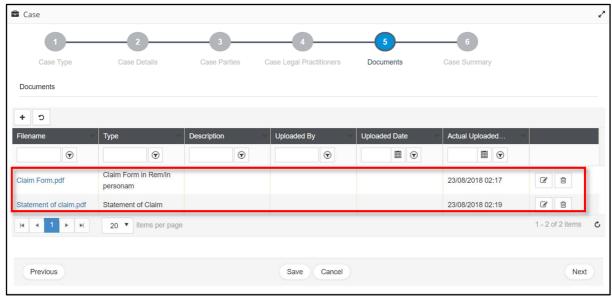

Figure 62-Uploaded Document

To attach another document, repeat steps 14-18.

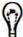

- To modify the document description, click
- To remove the document, click

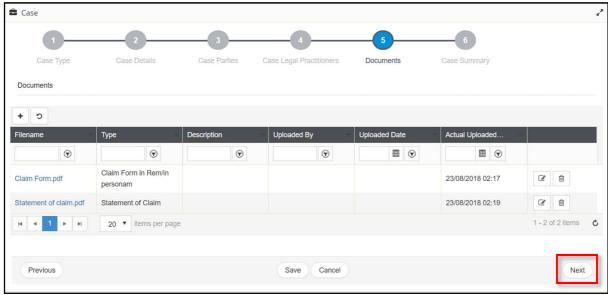

Figure 63-Uploaded Document

19. Click **Next** to view the **Case Summary**.

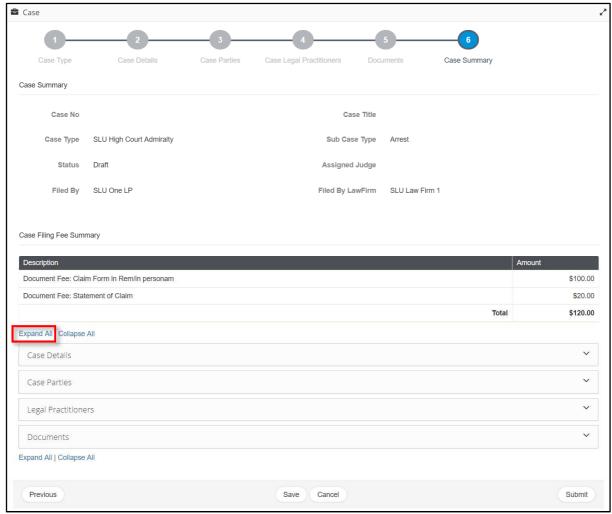

Figure 64-Case Summary

The specified details will be grouped into different sections.

20. Click **Expand All** to view all the details or click the individual section headings to view details specified in the respective section.

#### eLitigation- Eastern Caribbean User Guide for Legal Practitioners Create Case

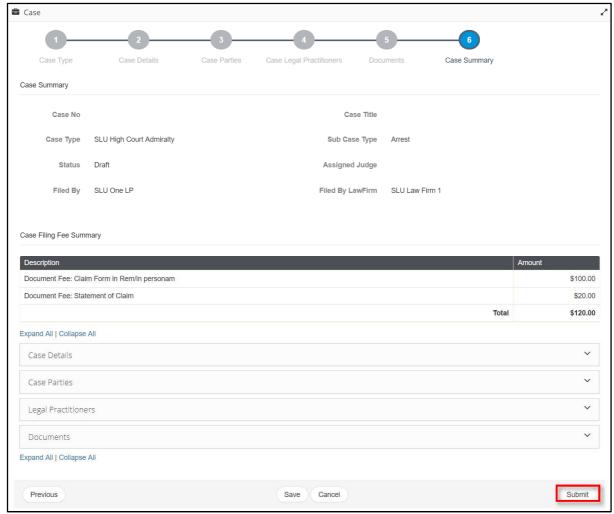

Figure 65-Submit Case

21. Click **Submit**. You will be prompted to confirm the case submission.

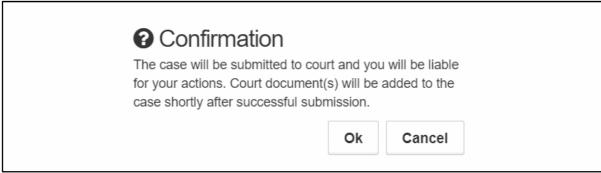

Figure 66-Confirmation

22. Click **Ok.** Following success message is displayed.

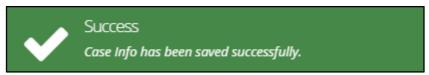

Figure 67-Success Message

## Transaction Receipt is displayed.

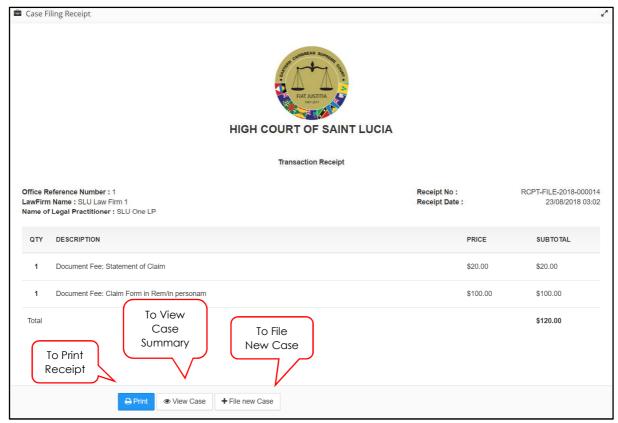

Figure 68-Transaction Receipt

## 23. Click **Print** to print the receipt.

The case is now submitted to the court. Now the defended/Legal Practitioner of the defendant need to represent the case.

# Represent Case

A case party can approach legal practitioners of a law firm or self-represent their case with the help of service bureau staff.

### **Prerequisites:**

- You must not be a legal practitioner associated to a law firm which is handling the case for the opposite party.
- You must have set <u>e-signature</u> before representing a case.
- Case Number to be provided by the case party.
- Authorization code of the case party to be provided by the case party.
- All the details of the case party whom you are representing including Mailing Address
- Supporting Documents to be provided by the case party.

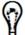

It is recommended that you save the supporting documents using a logical name for easy reference in the future.

You can represent a case from your **Home/Dashboards** page or from the **Case Management** menu.

### To represent a case from Home/Dashboards page:

There are two options to represent case:

Option 1: Click Here hyperlink in the Represent Case section displayed under Legal Practitioner Task(s).

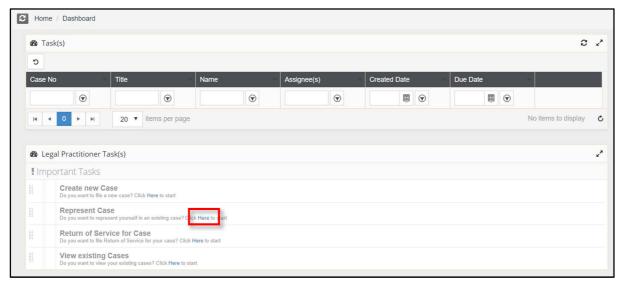

Figure 69-Legal Practitioner Task(s)

## Option 2: Go to Case Management>>Represent Case

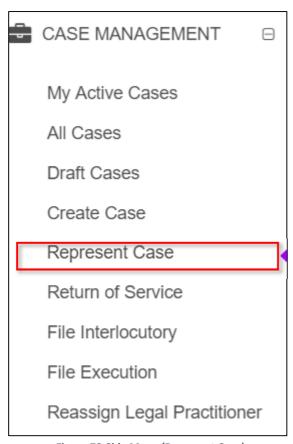

Figure 70-Side Menu (Represent Case)

Both the options redirects user to the 1st step of the case representation.

The **Search Case** page will be displayed.

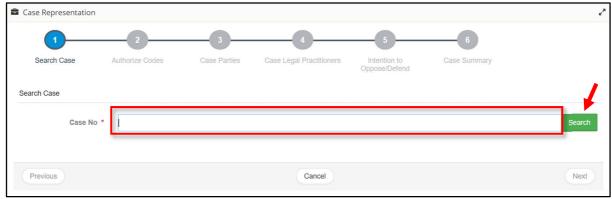

Figure 71-Search Case

24. Enter Case No and click Search to view the case information.

#### eLitigation- Eastern Caribbean User Guide for Legal Practitioners Represent Case

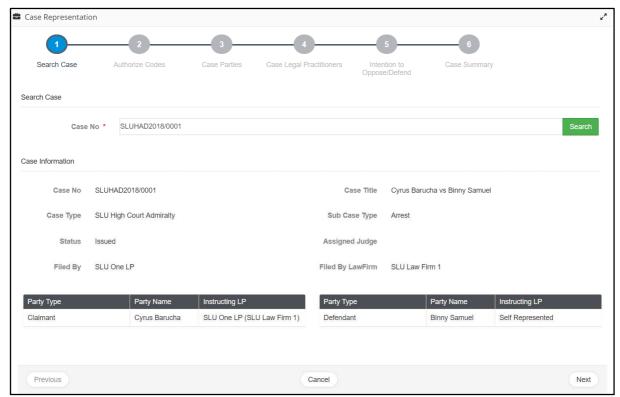

Figure 72-Case Information

### 25. Click Next.

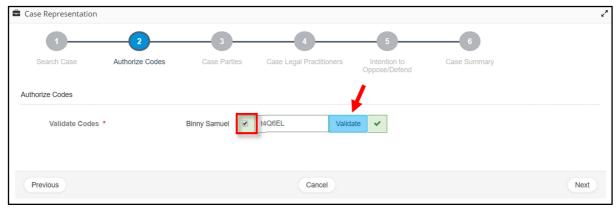

Figure 73-Authorize Codes

26. Select the party name to enter the party's authorization code and click **Validate.** If the code is correct, it is indicated by a green tick mark.

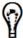

If you are representing more than one  ${\it Respondent}$  or  ${\it Defendant}$  in a case, repeat step 4.

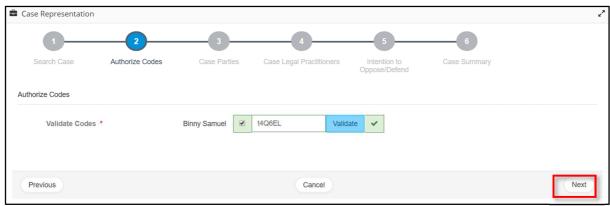

Figure 74-Authorize Codes

27. Click Next. The Case Parties are listed.

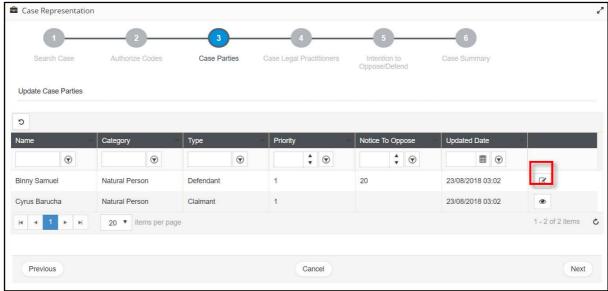

Figure 75-Case Parties

28. Click corresponding, to the party whom you represent.

#### eLitigation- Eastern Caribbean User Guide for Legal Practitioners Represent Case

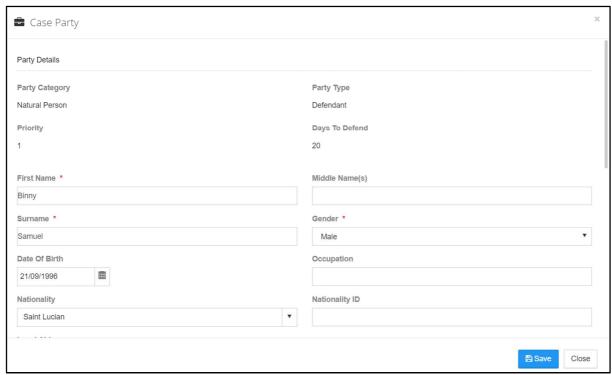

Figure 76-Case Party Details

Depending on the party type the details displayed may vary.

29. View the details and if required, you may modify or enter the required details such as mandatory address details.

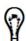

Mandatory addresses may vary depending on the case party type.

30. Click **Submit** to update the details and redirect you to **Case Parties - Update Case Parties** page.

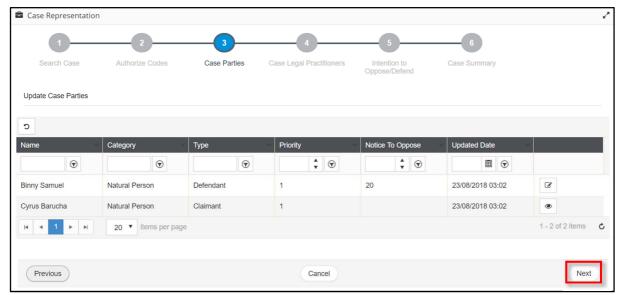

Figure 77-Case Parties

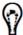

If you are representing more than one **Respondent or Defendant** in a case, repeat steps 6-8.

### 31. Click Next.

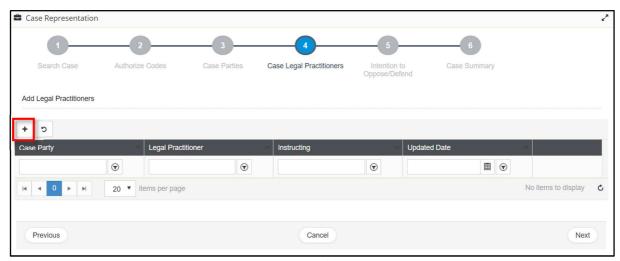

Figure 78-Case Legal Practitioners

32. If you need an **Instructed Legal Practitioner**, click . Otherwise go to step 12.

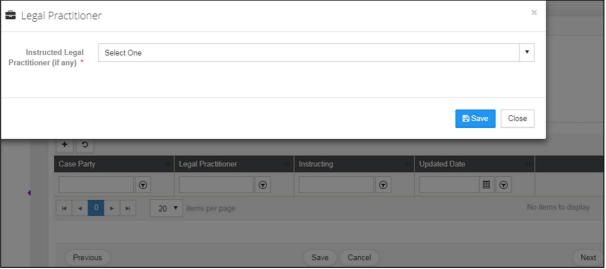

Figure 79-Legal Practitioner

33. Select the required legal practitioner and click **Save**. Selected legal practitioner will be listed on main screen. Click **Next** on the main page.

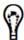

- To add another instructed legal practitioner, repeat steps 10 and 11.
- Click to remove the added legal practitioner.

### eLitigation- Eastern Caribbean User Guide for Legal Practitioners Represent Case

34. Select **Yes** radio button to defend the case or else **No.** 

Figure 80-Intention To Oppose/Defend

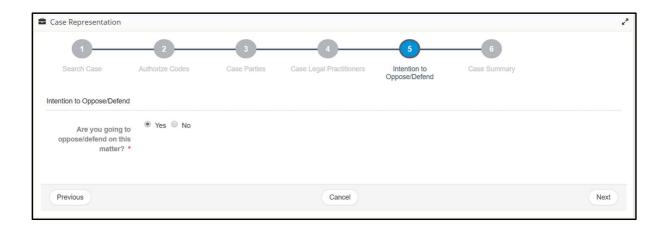

35. Click **Next** to view the case summary.

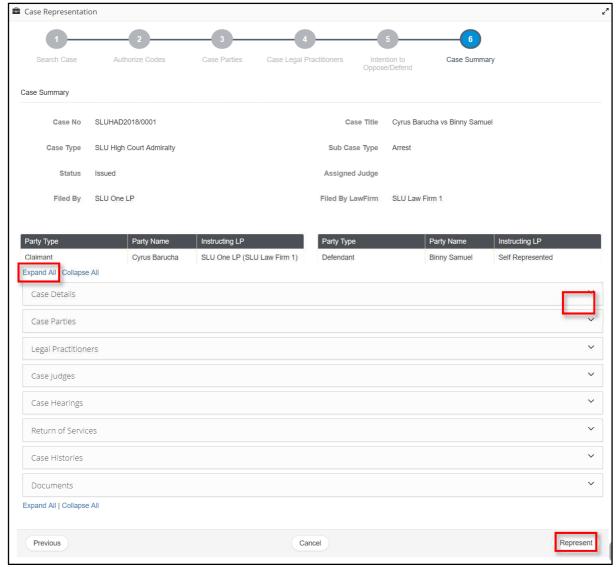

Figure 81-Case Summary

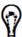

To view the details in all the sections, click **Expand All**.

36. Review the details and click **Represent**. You will be prompted to confirm.

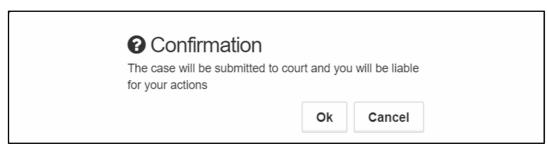

Figure 82-Confirmation

37. Click Ok. The following success message is displayed.

### eLitigation- Eastern Caribbean User Guide for Legal Practitioners Represent Case

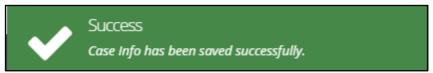

Figure 83-Success Message

• If you are representing a case, the case is listed under My Cases.

# **Notifications and Tasks**

Notification and task is replication of email notification to the LP. System sends e-mail notification to the LP for their cases and assigned Task and same messages and task is automatically generated in the system as well.

# **View Notification Messages**

## To view notification messages:

1. Click the notification icon at the top of the page. All the notification messages are listed.

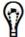

The number above the notification icon indicates the number of unread messages.

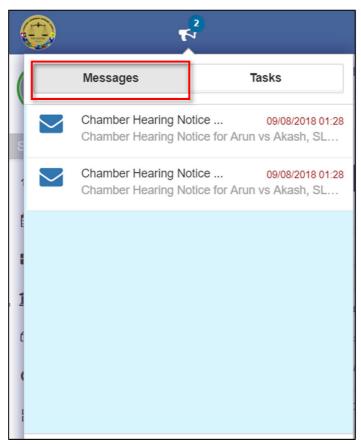

Figure 84-Notification Messages

2. Click the required message.

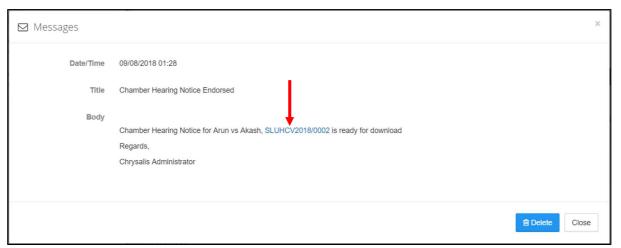

Figure 85-Notification

3. Click the case number to view the case summary.

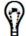

- If there is a case number or any other reference number in the message, you may click them to view the case summary or the related information.
  - Click the reference number for this Writ of Execution to view the execution details.

# **View and Complete Pending Tasks**

Depending on a case status, there are different tasks (pending tasks) that are to be completed by the legal practitioners for the cases handled by them.

You may view and complete a pending task from:

**Option 1: Tasks Notifications** 

Option 2: Task(s) list in the Home/Dashboards page

To complete a pending task from task notification:

1. Click at the top of the page.

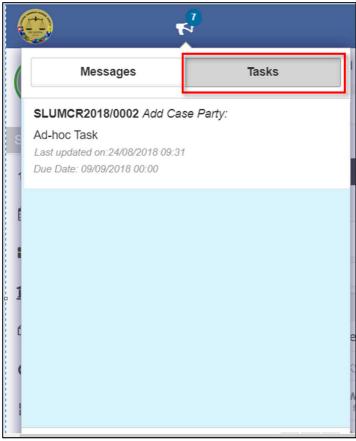

Figure 86-Pending Task Notification

- 2. Click **Tasks** to view all the pending tasks.
- 3. If required, scroll down to locate the task by case number or case title.
- 4. Click the case number or the case title to complete it.

## To complete task form Home/Dashboard:

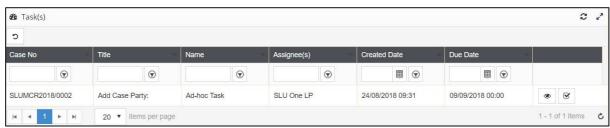

Figure 87-Home/Dashboard (Ad-hoc task)

1. clicking the icon corresponding to the task it redirects user to the form to complete the task.

## Sort and Filter Pending Tasks and Cases

- Legal Practitioners can view their pending tasks from the Home/Dashboards page.
- All your pending cases are listed in My Cases.
- All the cases handled or associated to your law firm are listed in All Cases.

#### eLitigation- Eastern Caribbean User Guide for Legal Practitioners Notifications and Tasks

You may <u>sort the list in ascending or descending order</u> by one or more columns and view the required tasks or cases.

To view and hide particular records, you may <u>filter the list by specifying the filter criteria</u> in the required columns.

Refer to Clear Sorting and Filtering Conditions for additional information.

## **Sort Pending Tasks and Cases**

As an example, this user guide explains the step-by-step procedure to sort My Cases.

#### To sort cases:

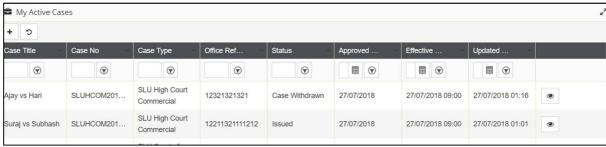

Figure 88-My Cases

1. To sort the list by a column, click the down arrow in the column and click **Sort Ascending** or **Sort Descending**.

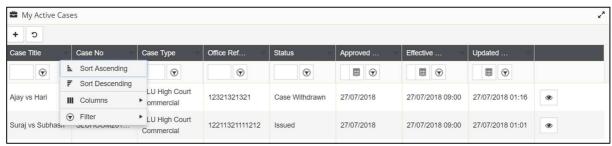

Figure 89-Sort Cases

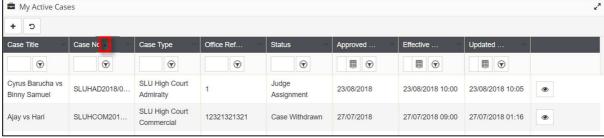

Figure 90-List sorted in ascending order by a column

In the above image, the list is sorted by the **Case Title** column in ascending order.

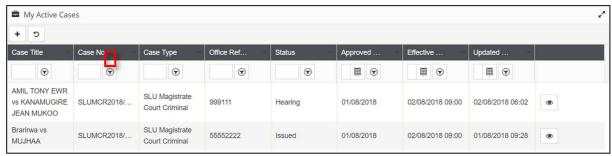

Figure 91-List sorted in descending order by a column

In the above image, the list is sorted by the **Case Title** column in descending order.

## **Filter Pending Tasks and Cases**

You can filter the records by any one of the following methods:

- Specify the filtering condition to view specific records
- Select a filter to view or hide specific records

## To specify filtering condition:

As an example, the step-by-step procedure to view only the **Issued** case is explained below.

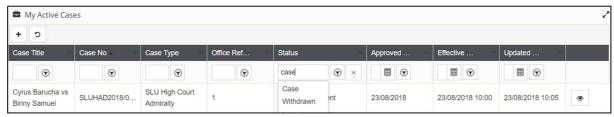

Figure 92-My Active Cases

1. Go to the column **Name** and type the required Status, for example, **Case Withdrawn**.

As you type the first few characters of the case status, the system will provide appropriate suggestions by listing the statuses which begin with the same characters

2. Click **Case Withdrawn** from the suggestions. The grid or table now displays only the cases that are issued.

#### eLitigation- Eastern Caribbean User Guide for Legal Practitioners Notifications and Tasks

#### To select a filter:

As an example, the step-by-step procedure to hide all the **Issued** cases is explained below.

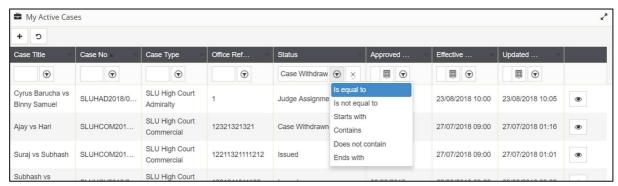

Figure 93-Filter and View Cases

#### Filter and View Cases

- 1. Type Case Withdrawn in the Status column.
- 2. Click the  $\bigcirc$  in the column to view the different filters (filtering conditions).
- 3. Click is not equal to or Does not contain. All the cases except Case Withdrawn cases will be displayed.

# **View Case**

You can view all your cases from My Active Cases and all the cases handled by your law firm from All Cases.

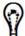

Though all the cases to which you are associated will be listed in **My Cases**, if a case is marked as In camera, the Case Summary of such case can be viewed only by the instructing legal practitioners, registrars and the managing judge.

## **View My Cases**

My Active Cases lists all the active cases to which you are an instructing or instructed legal practitioner and yet to be **Finalized**.

### To view your active cases:

1. Click Case Management >> My Active Cases.

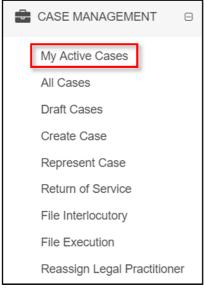

Figure 94-Side Menu

All your active cases are listed as shown below.

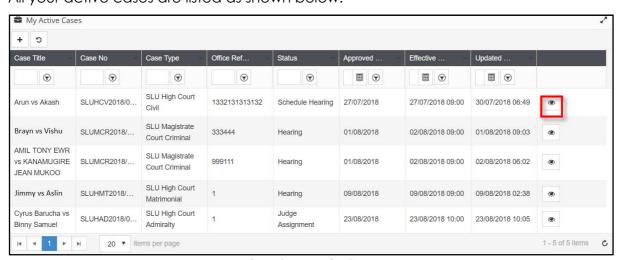

Figure 95-My Active Cases

© CrimsonLogic Pte Ltd 61

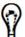

Refer to <u>Sort and Filter Pending Tasks or Cases</u> for more information.

2. Click corresponding to a case to view the case summary and do the required activities for the case.

## **View All Cases**

All the existing cases handled by your law firm (including your active and finalized cases) will be listed under **All Cases**.

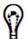

Case Summary of an In-Camera case can be viewed only by the instructing legal practitioners, registrars and the managing judge.

In the **Home/Dashboards** page there is a shortcut to view the existing cases and this is listed under the **Legal Practitioner Task(s)**.

There are two ways to access All Cases:

Option 1: Shortcut in Home/Dashboard.

To view all the existing cases of your law firm:

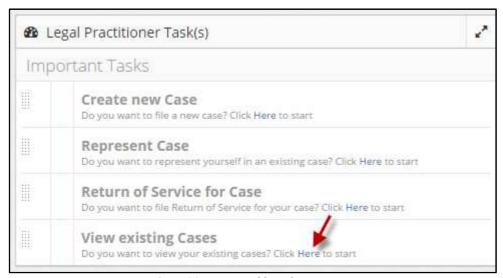

Figure 96-Home- Dashboards

1. Click **Here** hyperlink from the **View existing Cases** section in the **Home/Dashboards** page.

Option 2: Go to Case Management>>All Cases.

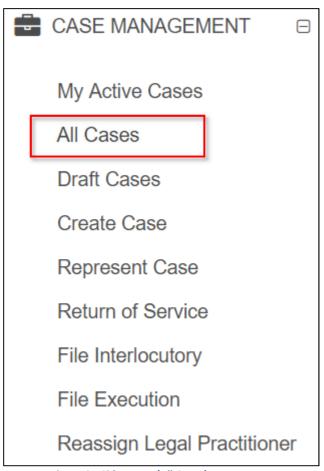

Figure 97-Side Menu (All Cases)

Both the options will redirect the user to the below page:

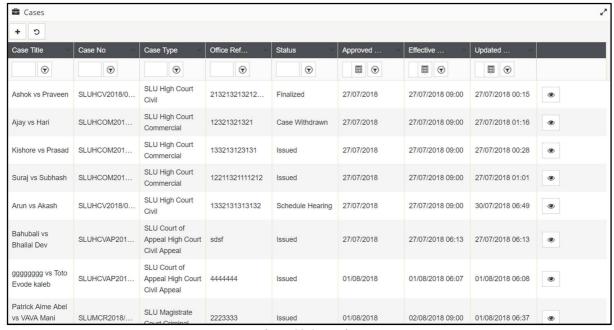

Figure 98-Cases List

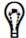

Refer to <u>Sort and Filter Pending Tasks or Cases</u> for more information.

2. To view the case details, click the corresponding to view the case summary and do the required activities for the case.

## **Case Summary**

If you are an instructing legal practitioner, you can do the following activities on a case from the case summary:

- Add Advocate
- Remove Advocate
- File Return of Service
- File Documents
  - o <u>Download and save a copy of the case documents to your computer</u>
- File Taxation
- <u>Download Taxation Template</u>
- File Interlocutory Applications
- Schedule to Roll
- Withdraw Representation (withdraw legal practitioner from a Case)
- Withdraw Case

#### To view case summary:

- 1. Go to My Active Cases to view your active cases.
- 2. In the My Active Cases list, click the icon corresponding to the case.

The **Summary Information** will be displayed. Case details will be grouped into different sections.

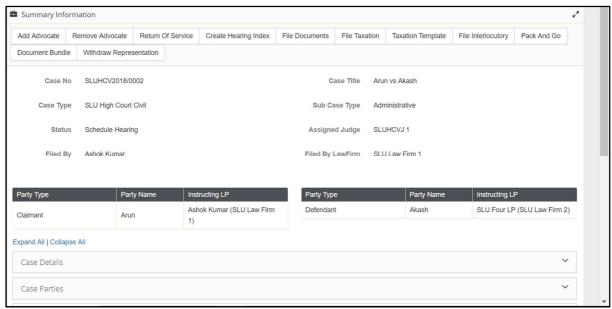

Figure 99-Case Summary

- 3. Case details are grouped into different sections such as:
  - o Case Details
  - Case Parties
  - Legal Practitioners
  - Case Judges
  - Case Hearings
  - Return of Services
  - Case Histories
  - o Documents

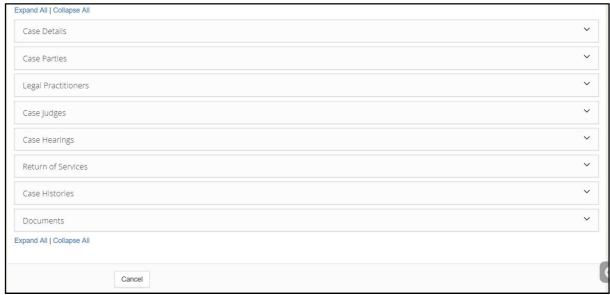

Figure 100-Case Summary

4. To view the details of a particular section, click the respective heading or the down arrow.

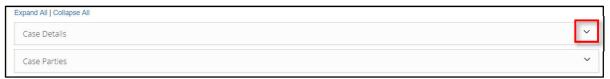

Figure 101-Show Details

de the details of a particular section, click the respective up arrow.

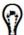

documents related to the associated Interlocutory applications will also be listed under the **Documents** section of the main case summary.

<u>ownload a copy of case documents</u> for more information.

To view all the details, click **Expand All**.

To hide all the details, click Collapse All.

## Add Advocate to a case

Generally instructed legal practitioners are added to a main case while creating a case. However, the eJUSTICE system allows the instructing legal practitioner to add the required advocates to a case once the case is issued.

#### To add advocate to a case:

- 1. Go to My Active Cases to view your active cases.
- 2. In the My Active Cases list, click the icon corresponding to the case. The Summary Information is displayed.

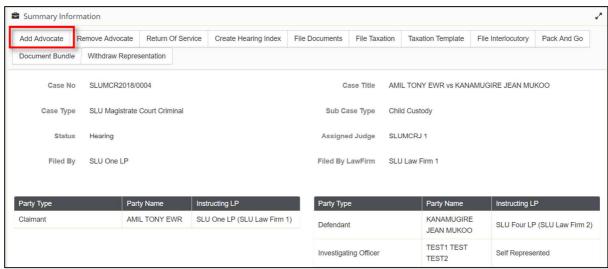

Figure 102-Summary Information - Add Advocate

3. Click **Add Advocate**. The case information is displayed in the **Search Case** page.

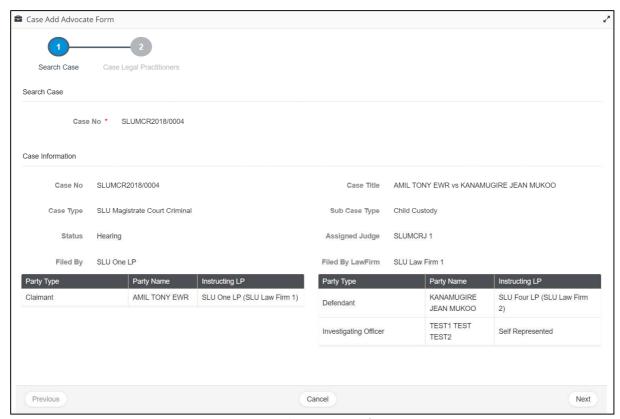

Figure 103-Search Case – Case Information

4. Click Next.

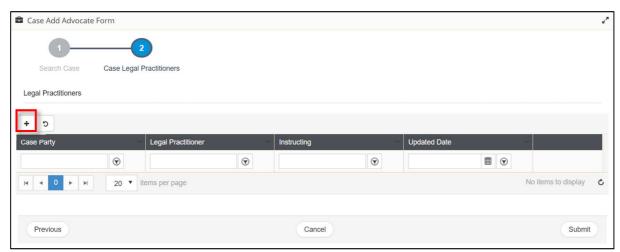

Figure 104-Case Legal Practitioners

The Case Legal Practitioners page is displayed.

5. Click icon to select the required legal practitioner and click **Save**.

#### eLitigation- Eastern Caribbean User Guide for Legal Practitioners View Case

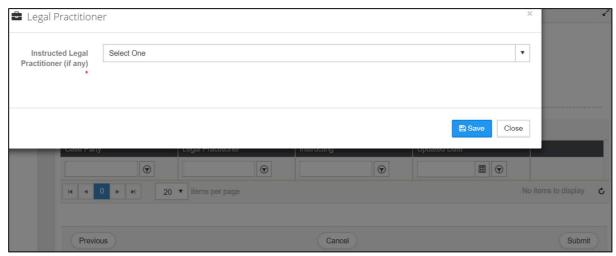

Figure 105-Add Legal Practitioner

Added legal practitioner is listed on main screen.

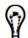

To remove the legal practitioner, click corresponding to the legal practitioner.

6. Click **Submit** to update the case details. Following success message is displayed.

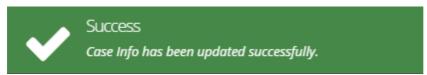

Figure 106-Success Message

## Remove Advocate from a Case

Instructing legal practitioner can remove advocate from a case.

## To remove advocate from a case:

- 1. Go to My Active Cases to view your active cases.
- 2. In the My Active Cases list, click the icon corresponding to the case. The Summary Information is displayed.

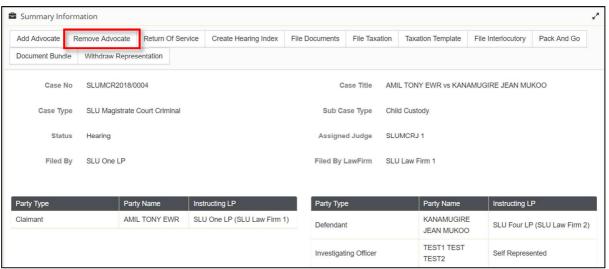

Figure 107-Case Summary – Remove Advocate

3. Click **Remove Advocate**. The case information is displayed in the **Search Case** page.

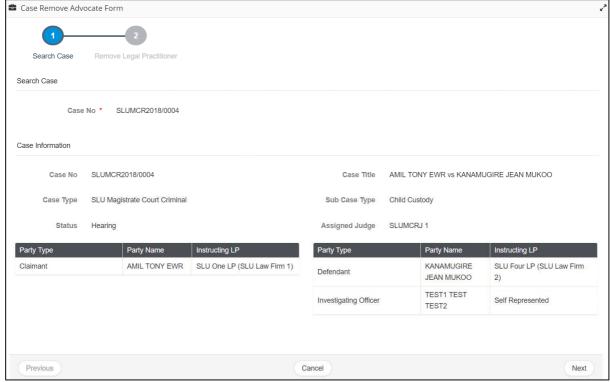

Figure 108-Search Case - Case Information

4. Click **Next**. The **Remove Legal Practitioner** page is displayed.

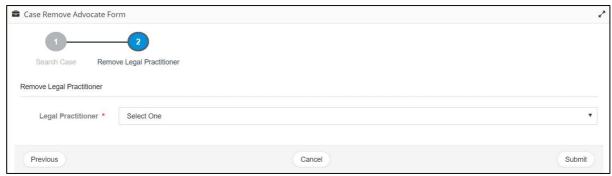

Figure 109-Remove Legal Practitioner

5. Click the **Legal Practitioner** drop-down list to select the advocate to be removed from the case.

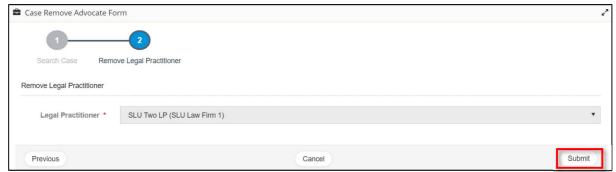

Figure 110-Remove Legal Practitioner

6. Click **Submit** to update the case details. Following success message is displayed.

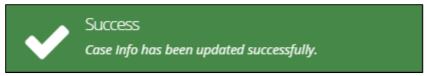

Figure 111-Success Message

## File Return of Service

Return of Service can be filed for a case and its related interlocutory applications by anyone of the following:

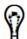

It can also be filed by any of the following

- Applicants or Plaintiff's instructing legal practitioner
- Manager
- Service Bureau Staff

#### **Prerequisites**

- Proof of service document has to be scanned and saved as PDF in your computer.
- Case Number (if you file return of service from Home/Dashboards or from the side menu by clicking Case Management >> Return of Service)
- Authorization code of the respondent or defendant.

#### To file return of service:

There are two options to file return of services:

**Option 1:** Go to My Active Cases to view your active cases.

- 1. In the My Active Cases list, click the icon corresponding to the case. The Summary Information is displayed.
- 2. Take the information of party authorization code from the **Case Parties** panel and click on the **Return Of Service**.

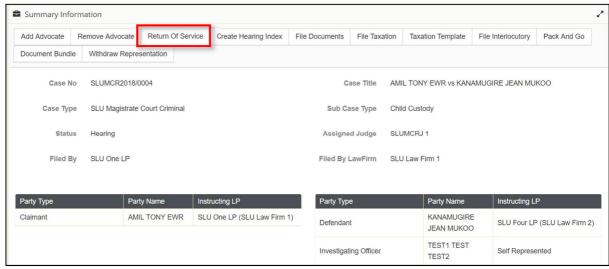

Figure 112-Case Summary

**Option 2:** Go to **Case Management>>Return Of Service**.

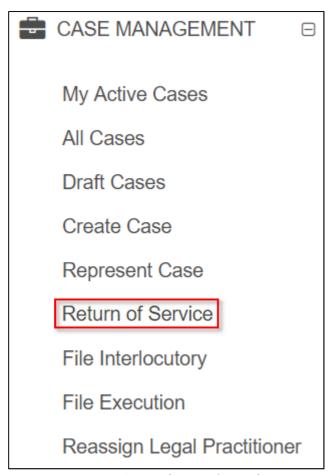

Figure 113-Side Menu (Return Of Service)

Both options redirect user to the 1st page of the return of service.

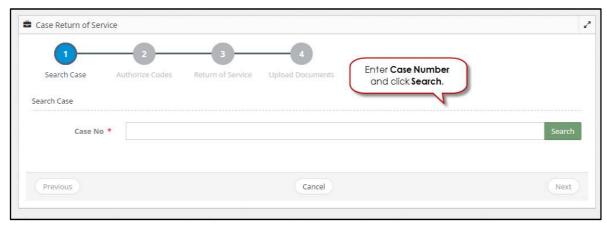

Figure 114-Search Case

3. Search case and click Next.

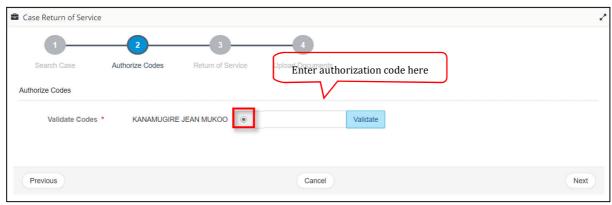

Figure 115-Authorize Codes

4. Select the required respondent or defendant, enter the respective authorize code and click **Validate**. If the code is correct, it is indicated by a green tick mark.

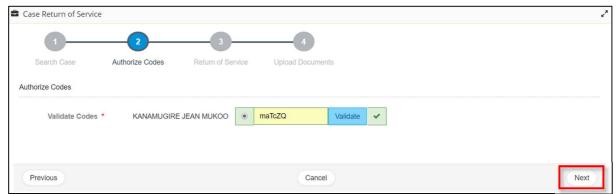

Figure 116-Authorize Codes

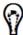

If there are more than one respondent or defendant, repeat step 6 for each respondent or defendant.

7. Click Next.

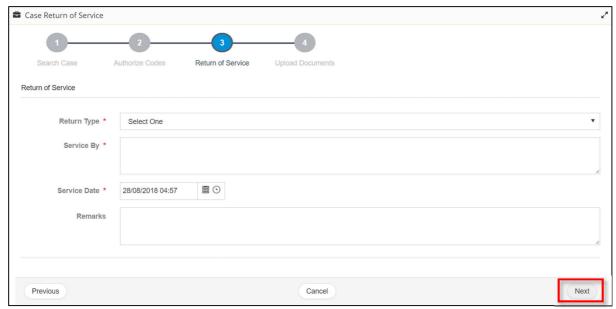

Figure 117-Return of Service

8. Specify the required details and click **Next**.

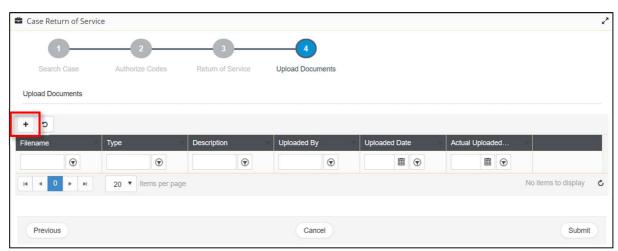

Figure 118-Upload Documents

9. Click to attach a document.

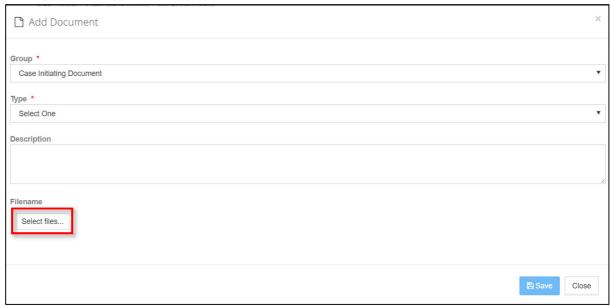

Figure 119-Add Document

- 10. Select the **Group** and **Type** of the supporting document.
- 11. It is recommended to enter a **Description** for the document.
- 12. Click **Select files** to browse and upload the document. Uploaded document is listed as shown below.

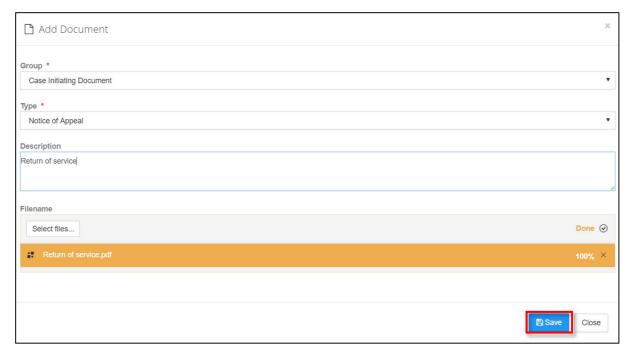

Figure 120-Add Document

13. Click **Save**. Uploaded document will be listed as shown below:

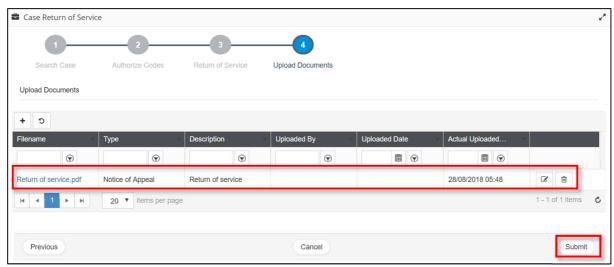

Figure 121-Add Document

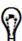

- To modify the document description, click
- To remove the document, click
- To add another document, repeat steps 9-13.

14. Click on **Submit**, following confirmation message will display.

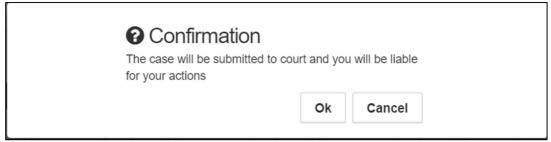

Figure 122-Confirmation Message

15. Click **OK** to file, following success message will be displayed

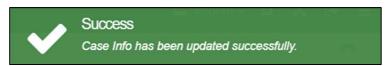

Figure 123-Success Message

## **Creating Hearing Index**

Once the manager endorses a hearing scheduled by the judge, the representing legal practitioners are <u>notified</u> about the hearing notice.

The system allows the representing legal practitioners to create hearing index. This feature allows the legal practitioners to index the documents relevant to a hearing in the required order.

#### To create hearing index:

1. Go to My Active Cases to view your active cases.

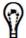

Alternatively, click the case number displayed in the notification message to view the case summary.

2. In the My Active Cases list, click the icon corresponding to the case. The Summary Information will be displayed.

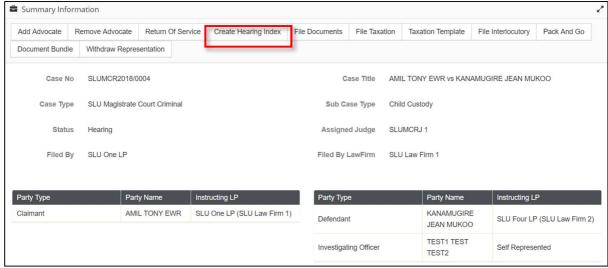

Figure 124-Case Summary – Create Hearing Index

3. Click Create Hearing Index.

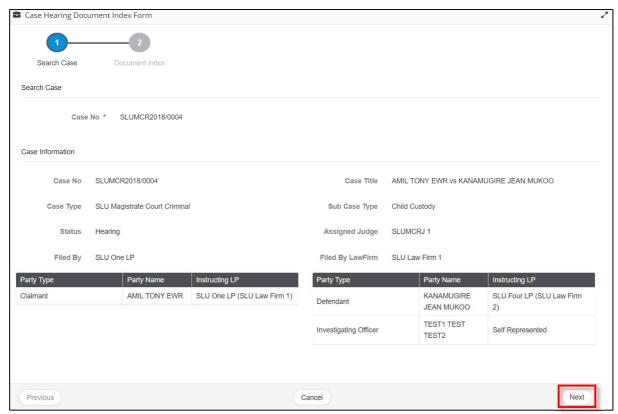

Figure 125-Search Case

4. Click Next.

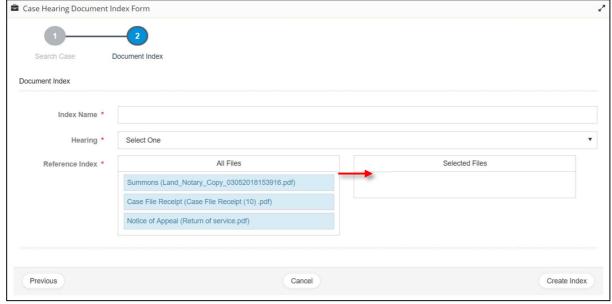

Figure 126-Document Index

- 5. Enter Index Name and select the Hearing type.
- 6. In **Reference Index**, click the document name from **All Files** to select it, hold down the mouse, drag it into **Select Files** and release the mouse button.

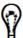

Repeat step 6 to add another document.

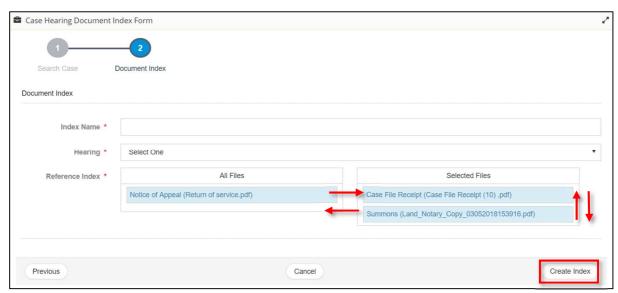

Figure 127-Document Index

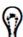

- You may arrange the documents in the required order by moving the document up or down in the Selected Files.
- To remove a document from the **Selected Files**, click the document from the **Selected Files**, drag and drop the document into **All Files**.
- 7. Click **Create Index**. Following success message is displayed.

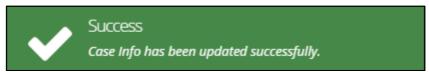

Figure 128-Success Message

### File Documents

This is an ad-hoc filing.

All the documents uploaded for a case are listed under the **Documents** section in the Case Summary.

The Documents section displays the name of the person who has uploaded the document.

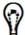

Documents can be filed by any of them:

• Legal Practitioner, Judge, Managers

**Prerequisites:** Scan and save the document to be filed in the required format and size to your computer.

#### To file documents for a case:

- 1. Go to My Active Cases to view your active cases.
- 2. In the **My Active Cases** list, click the icon corresponding to the case. The **Summary Information** is displayed.

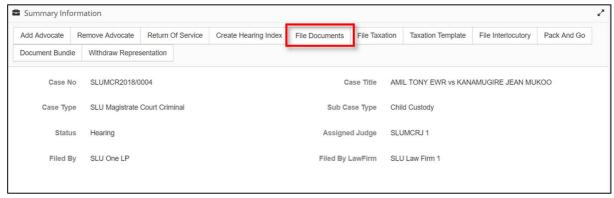

Figure 129-Summary Information – File Documents

3. Click File Documents. The Search Case page is displayed.

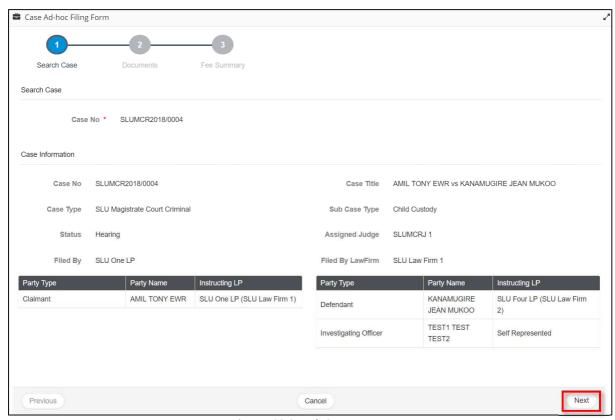

Figure 130-Search Case

#### 4. Click Next.

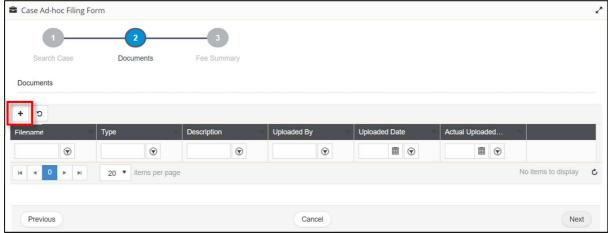

Figure 131-Add Documents

5. Click on button. It populates pop-up to add document given below:

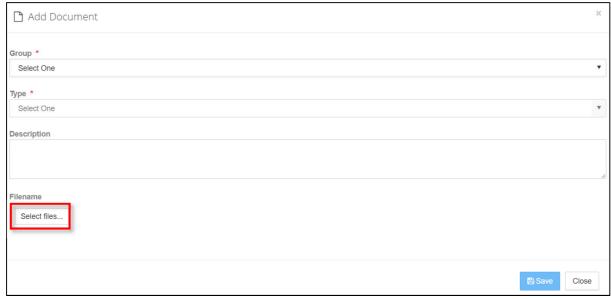

Figure 132-Add Documents

- 6. Select **Group**, **Type**. It is recommended to add **Description**.
- 7. Click **Select files** to browse and upload document. Once uploaded it will be listed as shown below:

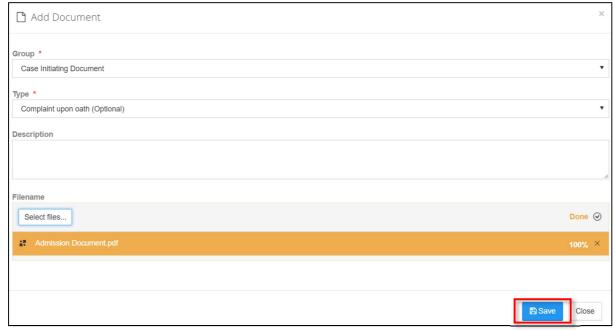

Figure 133-Add Documents

8. Click on **Save** button and the uploaded document will be listed as shown below:

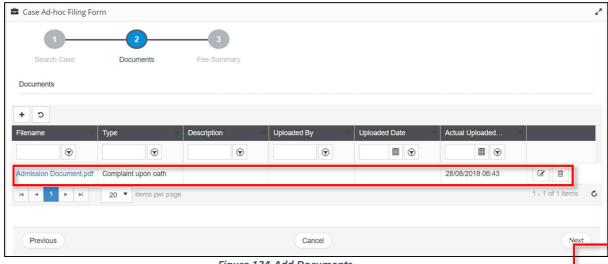

Figure 134-Add Documents

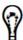

- B To modify the document description, click
- To remove the document, click
- To add another document, repeat steps 5-8.
- 9. Click on Next.

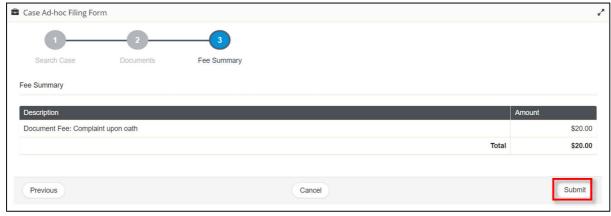

Figure 135-Fee Summary

10. Verify fee summary and click on **Submit**, a success message and receipt will be generated as shown below:

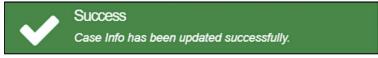

Figure 136-Success Message

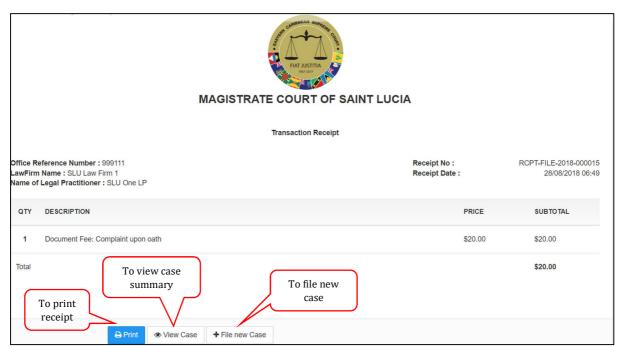

Figure 137-Receipt

#### **Download Case Documents**

You can download and save a copy of the case documents to your computer.

Prerequisite: Pop-up blocker must be disabled in your web browser.

1. Open the case summary and click the down arrow in the **Documents** section.

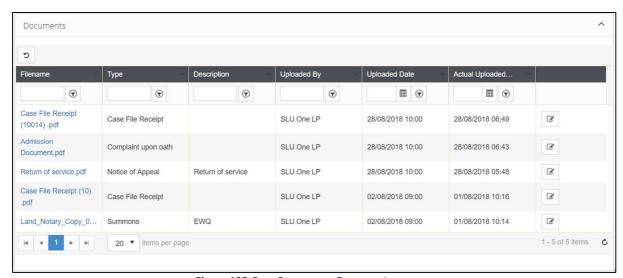

Figure 138-Case Summary – Documents

All the documents related to the case, including the interlocutory application documents, will be listed in this section.

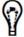

You may search for the required document using the filtering conditions or sort the columns as required.

1. Click the **Filename** to download the document. A copy is saved to the **Downloads** folder in your computer.

2. Save the file in the required location in your computer.

### **File Taxation**

Instructing legal practitioners can file taxation for the case anytime since its issuance. You have the following options for taxation:

- Taxation between Party and Party
- Taxation Attorney and Client
- Taxation Attorney Own Client

#### To file taxation for a case:

Prerequisites: Download and fill in the taxation template.

From the side menu, click Case Management >> My cases

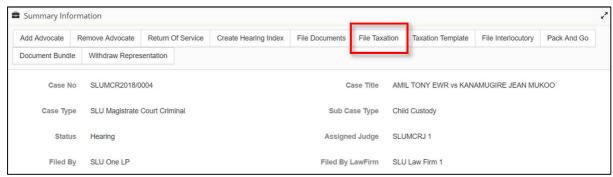

Figure 139-Case Summary-File Taxation

1. Click on File Taxation, Search case page will be displayed.

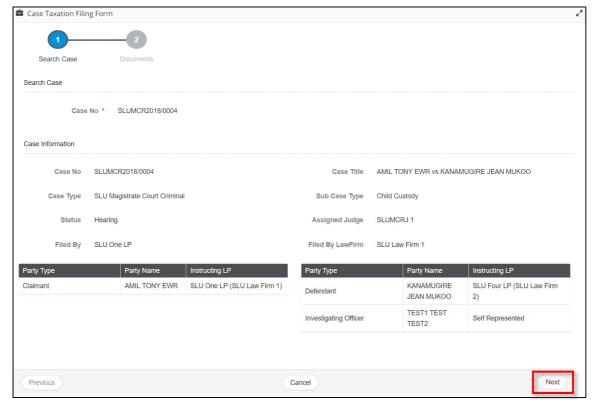

Figure 140-Search Case

#### 2. Click on Next.

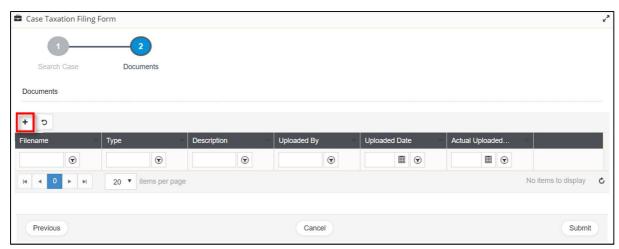

Figure 141-Add Documents

3. Click on button. Pop-up to add document will be displayed.

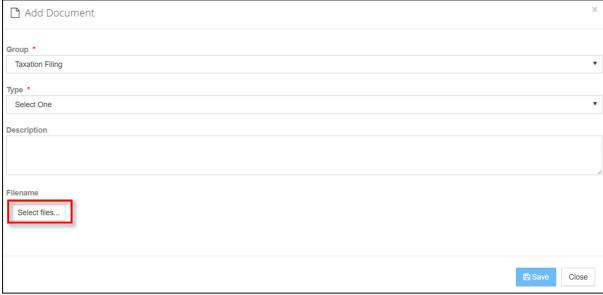

Figure 142-Add Documents

4. Select **Group**, **Type**. It is recommended to add **Description**. Once uploaded it will be listed as shown below:

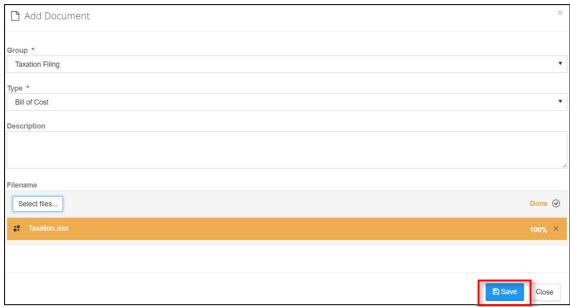

Figure 143-Add Document

5. Click on **Save** button. Success message will be displayed

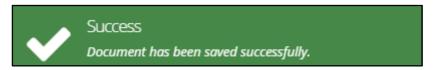

#### **Success Message**

6. Added document will be listed as shown below:

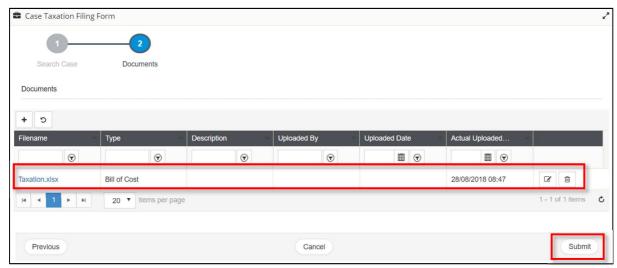

Figure 144-Add Document

7. Click Submit and success message will be displayed.

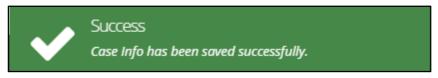

Figure 145-Success Message

Upon filing taxation, the registrar schedules a taxation hearing.

## **Download Taxation Template**

#### To download taxation template:

Go to My Active Cases to view your active cases.

If the case status is **Finalized**, follow the below steps to view the case:

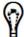

- a) From the side menu and click Case Management >> All Cases.
- b) Click corresponding to the case.
- 2. In the My Active Cases list, click the summary Information is displayed.
  - 3. Click Taxation Template.

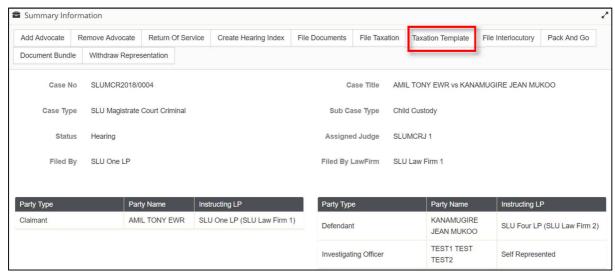

Figure 146-Case Summary

4. The taxation template is a spreadsheet which is downloaded to your **Downloads** folder.

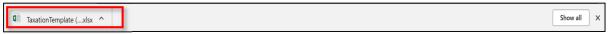

Figure 147-Download

5. Click TaxationTemplate.xlsx to view the downloaded taxation template.

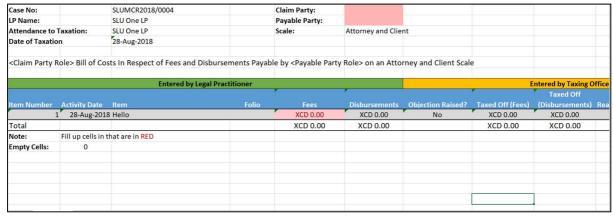

Figure 148-Taxation Template

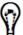

Cells highlighted in red indicate that you must enter value for that cell. For example you must enter the Fee. If there is no fee for this item, then enter "0" in the respective cell.

- 6. Enter the names of Claim Party and Payable Party.
- 7. Type the **Item** name.
- 8. Similarly fill all other columns.

## Withdraw Representation

Instructing legal practitioner can withdraw from a case.

#### To withdraw from case:

- 1. Go to My Cases to view your active cases.
- 2. In the My Active Cases list, click the icon corresponding to the case. The Summary Information is displayed.

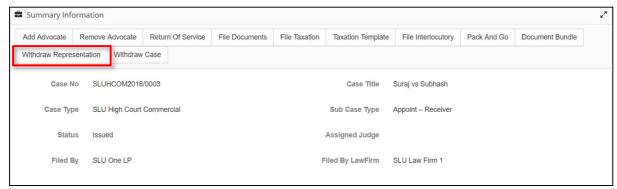

Figure 149-Case Summary

3. Click on **Withdraw Representation** button, **confirm withdrawal from case** page will appear.

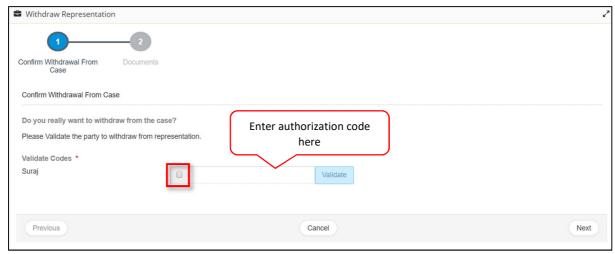

Figure 150-Confirm Withdrawal From Case

4. Select the required respondent or defendant, enter the respective authorize code and click **Validate**. If the code is correct, it is indicated by a green tick mark.

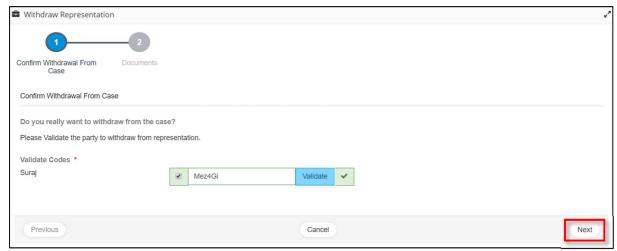

Figure 151-Authorize Code

5. Click on Next.

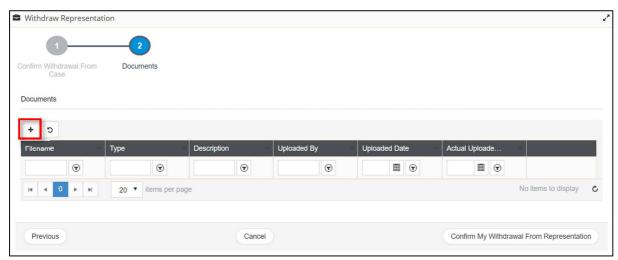

Figure 152-Add Documents

6. Click on button to add supporting document.

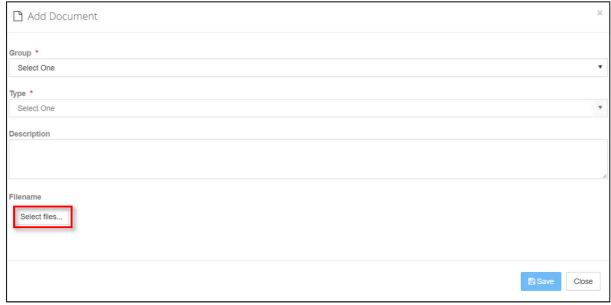

Figure 153-Browse Document

- 7. Select Group, Type. It is suggested to add Description.
- 8. Browse document to add. Once uploaded it will be listed as shown below:

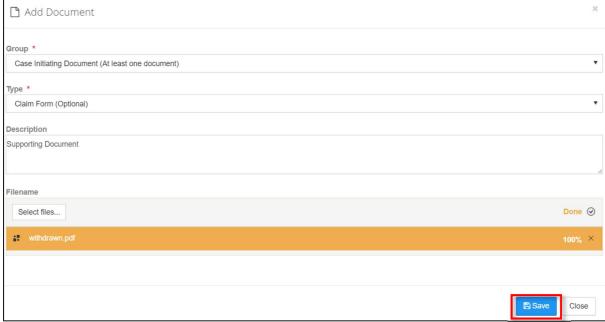

Figure 154-Add Document

9. Click on **Save** button. Added document will be listed as shown below:

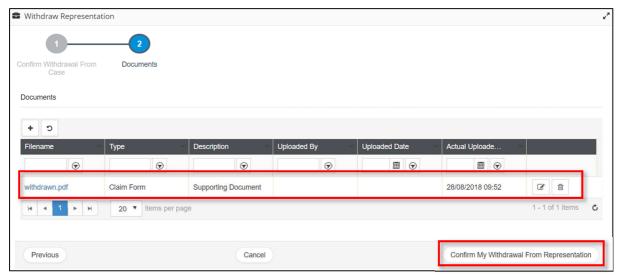

Figure 155-Withdraw Representation

10. Click on **Confirm My Withdrawal From Representation** button. Success message will appear.

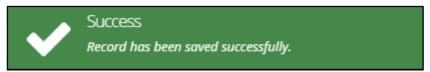

Figure 156-Success Message

### Pack and Go

Instructing legal practitioner or manager or Judge can perform this activity. Pack and Go process:

- 1. Go to My Active Cases to view your active cases.
- 2. In the My Active Cases list, click the icon corresponding to the case. The Summary Information is displayed.

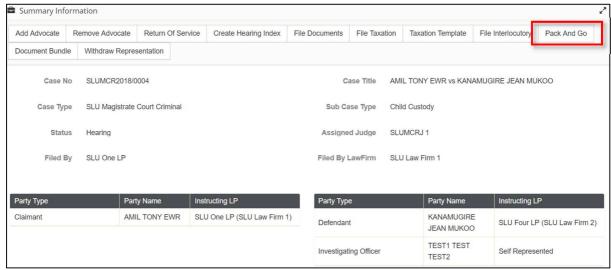

Figure 157-Case Summary

3. Click on Pack And Go, .zip file will be downloaded to your downloads folder

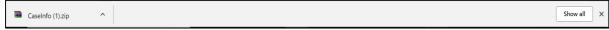

Figure 158-Downloaded File

4. Go to the location and save to the desired location.

## **Document Bundle**

Instructing legal practitioner or manager or Judge can perform this activity. Document Bundle process:

- 1. Go to My Active Cases to view your active cases.
- 2. In the My Active Cases list, click the icon corresponding to the case. The Summary Information is displayed.

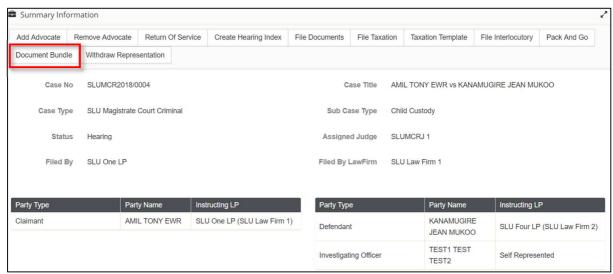

Figure 159-Case Summary

3. Click on **Document Bundle** and first page '**Document Bundle**' will appear.

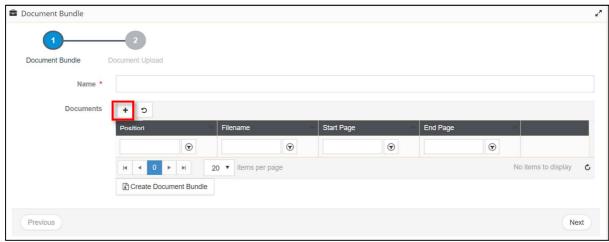

Figure 160-Document Bundle

- 4. Enter bundle Name.
- 5. Click on to add documents. Pop-up screen will appear to add documents.

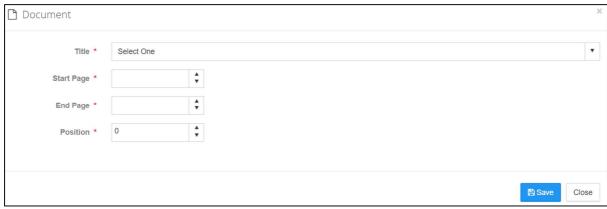

Figure 161-Add Document

6. Select Title, Start Page, End Page, and Position.

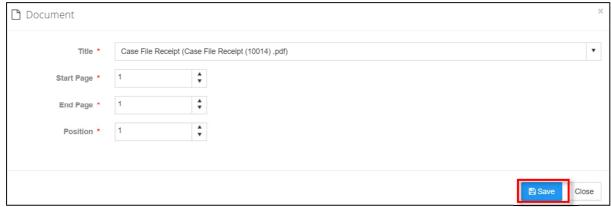

Figure 162-Add Document

7. Click on **Save** button, added document will be listed as shown below:

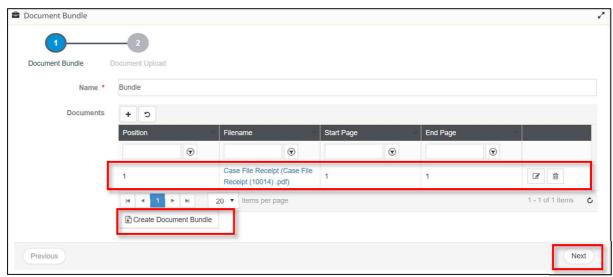

Figure 163-Add Document

8. Click on **Create Document Bundle**, bundle will be downloaded into downloads folder. And click on **Next**.

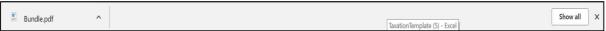

Figure 164-Downloaded Document

9. Add document page will appear.

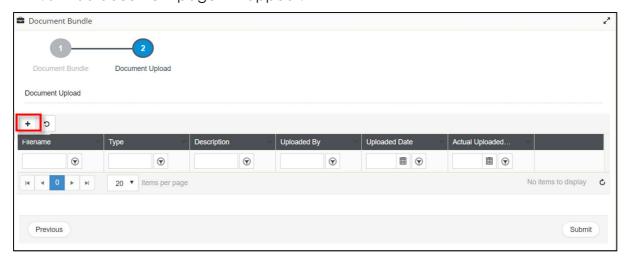

Figure 165-Document Upload

10. Click on to add document. Pop-up will appear or add documents.

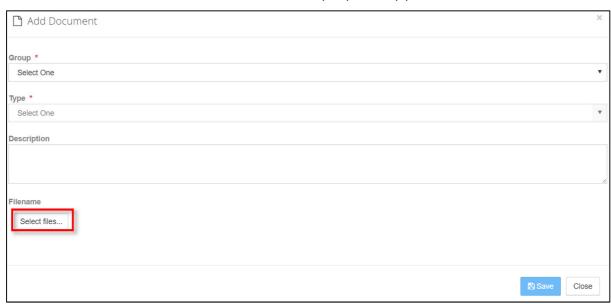

Figure 166-Document Upload

- 11. Select Group, Type. It is suggested to add Description.
- 12. Click **Select Files** to browse the file. Once document is uploaded it will be listed as shown below:

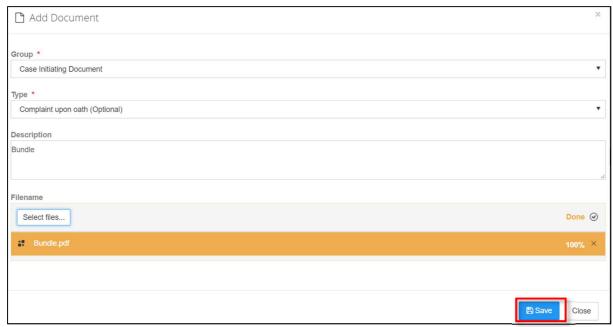

Figure 167-Document Upload

13. Click on **Save** button. Added document will be listed as shown below:

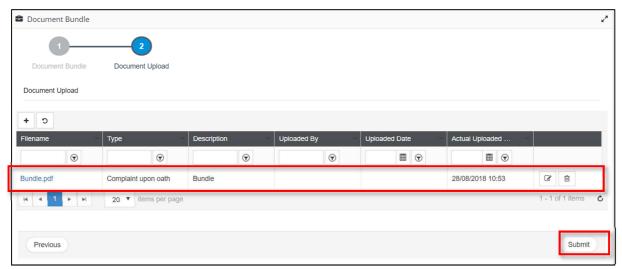

Figure 168-Document Upload

14. Click on **Submit** button to complete the activity.